# **INŠTALAČNÁ PRÍRUČKA INSPIRON™**

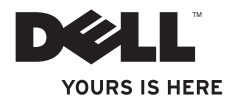

# **INŠTALAČNÁ PRÍRUČKA INSPIRON™**

Regulačný model: Séria P07F Regulačný typ: P07F001; P07F002; P07F003

# **Poznámky, upozornenia a varovania**

- **POZNÁMKA:** POZNÁMKA uvádza dôležité informácie, ktoré umožňujú lepšie využitie počítača.
- **UPOZORNENIE: UPOZORNENIE označuje možné poškodenie hardvéru alebo stratu údajov a uvádza, ako sa vyhnúť problému.**

**VAROVANIE: VAROVANIE označuje možné poškodenie majetku, osobné zranenie alebo smrť.**

Ak ste si zakúpili počítač Dell™ radu n, odkazy na operačné systémy Microsoft® Windows® v tomto dokumente nebudú použiteľné.

**Informácie v tejto príručke sa môžu zmeniť bez predchádzajúceho upozornenia. © 2010 Dell Inc. Všetky práva vyhradené.**

Akákoľvek reprodukcia týchto materiálov bez písomného povolenia spoločnosti Dell Inc. je prísne zakázaná.

Ochranné známky použité v texte: Dell, logo DELL, Inspiron, YOURS IS HERE, Solution Station a DellConnect sú ochranné známky spoločnosti Dell Inc.; AMD, AMD Athlon, AMD Turion, AMD Sempron a ATI Mobility Radeon sú ochranné známky spoločnosti Advanced Micro Devices, Inc.; Intel, Pentium a Celeron sú registrované ochranné známky a Core je ochranná známka spoločnosti Intel Corporation v USA a iných krajinách: Microsoft, Windows, Windows Vista a logo tlačidla Štart systému Windows Vista sú buď ochranné známky, alebo registrované ochranné známky spoločnosti Microsoft Corporation v USA a iných krajinách; Ubuntu je registrovaná ochranná známka spoločnosti Canonical Ltd.; Blu-ray Disc je ochranná známka spoločnosti Blu-ray Disc Association: Bluetooth je registrovaná ochranná známka vlastnená spoločnosťou Bluetooth SIG, Inc. a spoločnosť Dell ju používa na základe licencie.

Ostatné ochranné známky a obchodné názvy sa v tejto príručke môžu používať ako odkazy na spoločnosti, ktoré si uplatňujú nárok na tieto známky a názvy ich výrobkov. Spoločnosť Dell Inc. sa zrieka akéhokoľvek nároku na vlastníctvo iných než vlastných ochranných známok a obchodných názvov.

**Jún 2010 P/N K10XG Rev. A01**

 $\mathcal{L}=\mathcal{L}$  , we can also the set of the set of the set of the set of the set of the set of the set of the set of the set of the set of the set of the set of the set of the set of the set of the set of the set of the s

# **Obsah**

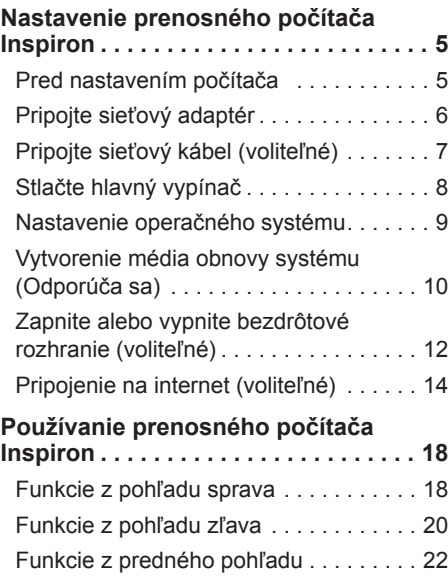

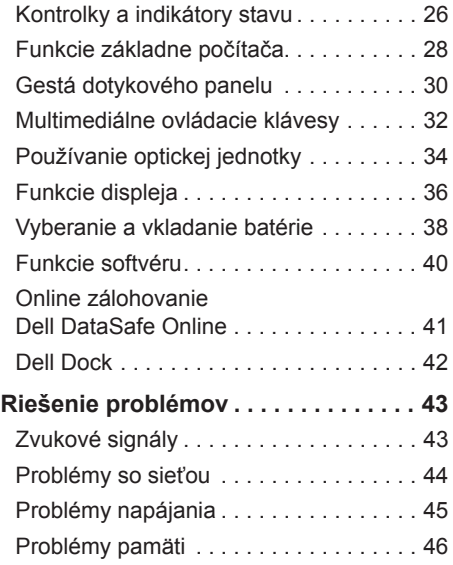

**Obsah**

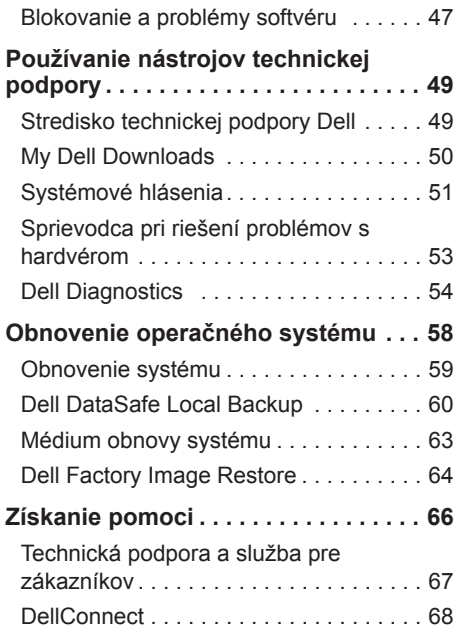

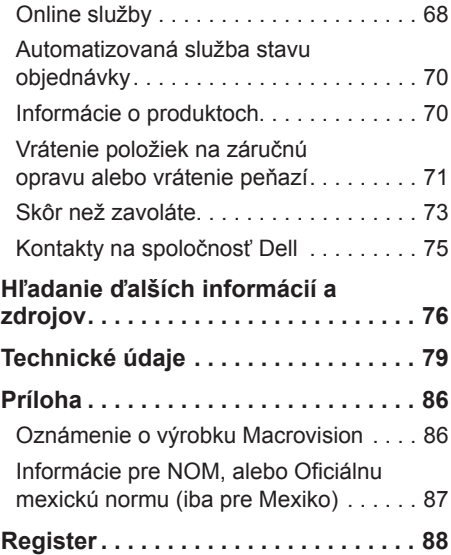

# <span id="page-6-0"></span>**Nastavenie prenosného počítača Inspiron**

Táto časť ponúka informácie o nastavení prenosného počítača Inspiron™.

# **Pred nastavením počítača**

Pri umiestňovaní počítača zaistite, aby ste umožnili jednoduchý prístup k zdroju napájania, dostatočné vetranie a rovný povrch, na ktorý počítač umiestnite.

Zablokovanie prietoku vzduchu okolo prenosného počítača Inspiron môže spôsobiť jeho prehriatie. Prehriatiu môžete zabrániť tak, že zachováte vzdialenosť aspoň 10,2 cm (4 palce) na zadnej strane a minimálne 5,1 cm (2 palce) na všetkých ostatných stranách. Zapnutý počítač za žiadnych okolností neumiestňujte do uzatvoreného priestoru, ako napr. skrinka alebo zásuvka.

**VAROVANIE: Vetracie prieduchy nezakrývajte, nevkladajte do nich žiadne predmety a dbajte na to, aby sa v nich neusádzal prach. Keď je váš počítač Dell™ zapnutý, neukladajte ho do prostredia s nedostatočným prúdením vzduchu ako napr. do uzavretej aktovky ani na tkané povrchy, ako sú napr. koberce alebo rohože. Obmedzenie prúdenia vzduchu môže poškodiť počítač, znížiť výkon počítača alebo spôsobiť požiar. Keď sa počítač zahreje, zapne sa ventilátor. Hluk ventilátora je normálny stav a neindikuje žiaden problém ventilátora alebo počítača.**

**UPOZORNENIE: Umiestňovanie alebo hromadenie ťažkých alebo ostrých predmetov na počítači môže zapríčiniť jeho trvalé poškodenie.**

# <span id="page-7-1"></span><span id="page-7-0"></span>**Pripojte sieťový adaptér**

Sieťový adaptér pripojte k počítaču a potom ho pripojte do zásuvky alebo prepäťovej ochrany.

**VAROVANIE: Sieťový adaptér funguje s elektrickými zásuvkami na celom svete. Elektrické zásuvky a rozvodky sa však v rôznych krajinách líšia. Používanie nekompatibilného kábla alebo nevhodné pripojenie kábla na elektrickú rozvodku alebo zásuvku môže spôsobiť požiar alebo trvalé poškodenie vášho počítača.**

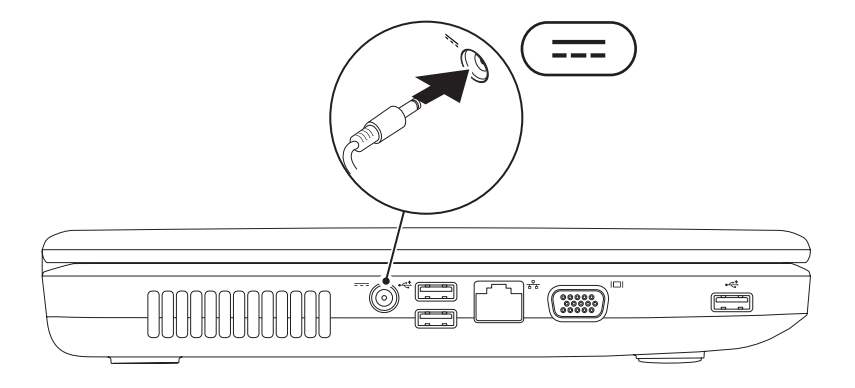

## <span id="page-8-0"></span>**Pripojte sieťový kábel (voliteľné)**

Ak chcete použiť bezdrôtové pripojenie siete, pripojte sieťový kábel.

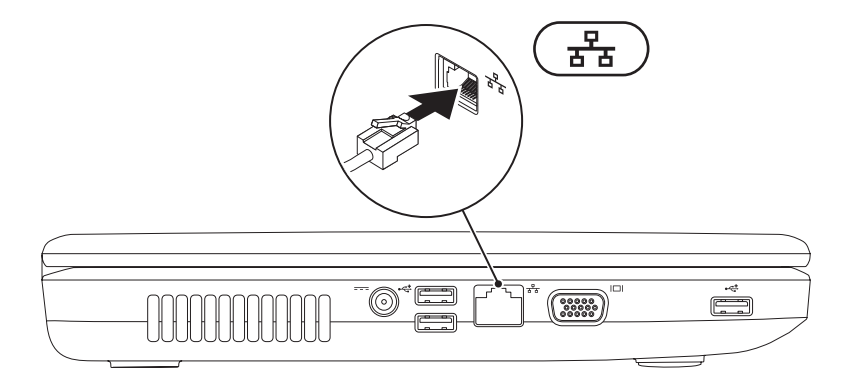

# <span id="page-9-0"></span>**Stlačte hlavný vypínač**

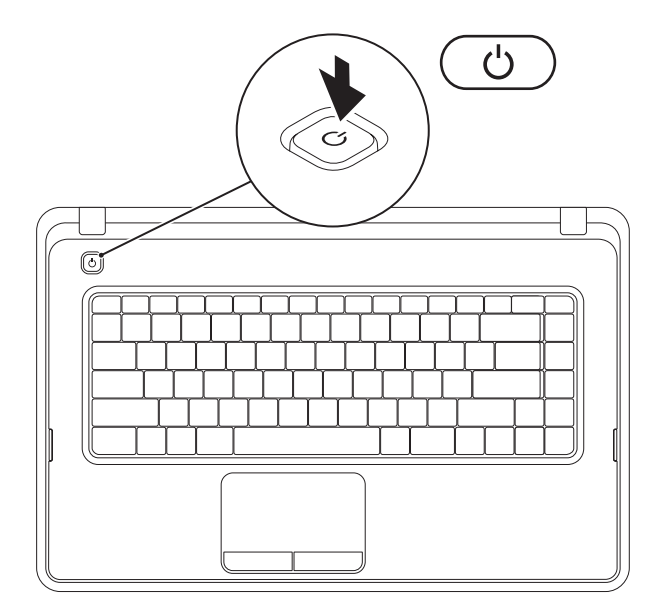

**8**

# <span id="page-10-0"></span>**Nastavenie operačného systému**

Váš počítač Dell je vopred nakonfigurovaný s operačným systémom, ktorý ste zvolili v čase nákupu.

#### **Microsoft® Windows®**

Pri prvom nastavení systému Windows sa riaďte pokynmi na obrazovke. Tieto kroky sú povinné a ich dokončenie môže chvíľu trvať. Obrazovky nastavenia systému Windows vás prevedú niekoľkými postupmi, vrátane prijatia licenčných podmienok, predvoľbami nastavení a nastavením internetového pripojenia.

- **UPOZORNENIE: Neprerušujte proces nastavenia operačného systému. V opačnom prípade to môže spôsobiť nepoužiteľnosť počítača a budete musieť znovu nainštalovať operačný systém.**
- **Z POZNÁMKA:** Odporúčame, aby ste si kvôli optimálnemu výkonu počítača prevzali a nainštalovali najnovší systém BIOS a ovládače, ktoré sú pre počítač dostupné na webovej lokalite **support.dell.com**.
- **Z** POZNÁMKA: Viac informácií o operačnom systéme a funkciách nájdete na webovej adrese **support.dell.com/MyNewDell**.

#### **Ubuntu®**

Pri prvom nastavení systému Ubuntu postupujte podľa pokynov na obrazovke.

# <span id="page-11-0"></span>**Vytvorenie média obnovy systému (Odporúča sa)**

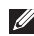

**POZNÁMKA:** Hneď po nastavení systému Microsoft Windows sa odporúča vytvoriť médium obnovy systému.

Médium obnovy systému je možné použiť na obnovu počítača do stavu, keď bol zakúpený a zároveň ponechať dátové súbory (bez potreby disku Operating System (Operačný systém)). Médium obnovy systému môžete použiť, ak zmeny v hardvéri, softvéri, ovládačoch alebo iných nastaveniach systému zanechali počítač v nežiaducom prevádzkovom stave.

Na vytvorenie média obnovy systému budete potrebovať nasledovné:

- • Dell DataSafe Local Backup
- • USB kľúč s minimálnou kapacitou 8 GB alebo disk DVD-R/DVD+R/Blu-ray Disc™
- **POZNÁMKA:** Aplikácia Dell DataSafe Local Backup nepodporuje prepisovateľné disky.

Vytvorenie média obnovy systému:

- **1.** Uistite sa, že sieťový adaptér je pripojený (pozrite časť "Pripojenie sieťového adaptéra" na strane [6](#page-7-1)).
- **2.** Vložte disk alebo USB kľúč do počítača.
- **3.** Kliknite na **Štart** → **Programy**→ **Dell DataSafe Local Backup**.
- **4.** Kliknite na **Create Recovery Media** (Vytvoriť médium obnovy).
- **5.** Postupujte podľa pokynov na obrazovke.
- **2 POZNÁMKA:** Informácie o použití média obnovy systému nájdete v časti "Médium obnovy systému" na strane 6[3](#page-64-1).

### <span id="page-13-0"></span>**Zapnite alebo vypnite bezdrôtové rozhranie (voliteľné)**

<span id="page-13-1"></span>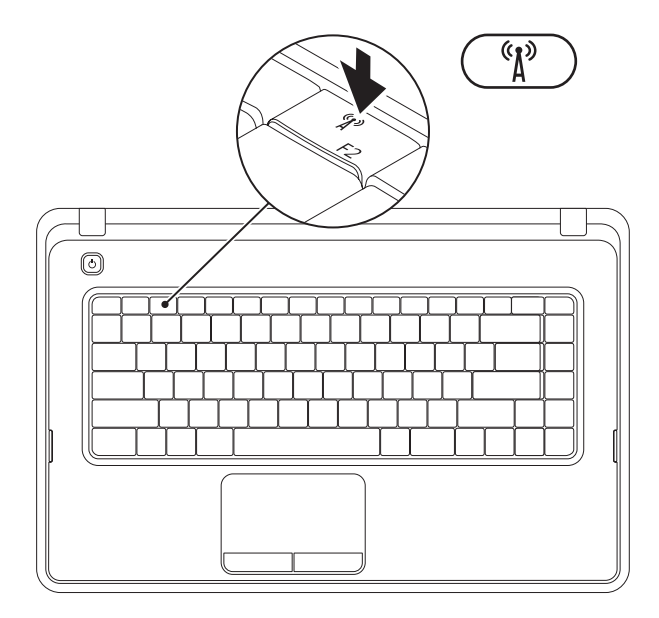

Stlačte kláves k<sup>2</sup> v riadku funkčných klávesov na klávesnici. Ikony zapnutého alebo vypnutého bezdrôtového pripojenia sa zobrazia na obrazovke a budú indikovať stav. Zapnuté bezdrôtové pripojenie

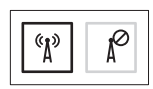

Vypnuté bezdrôtové pripojenie

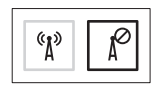

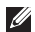

**2 POZNÁMKA:** Kláves bezdrôtového pripojenia umožňuje rýchle vypnutie všetkých bezdrôtových rádií (Wi-Fi a Bluetooth®) počítača, napr. v situácií, keď vás o to požiadajú v lietadle počas letu.

# <span id="page-15-0"></span>**Pripojenie na internet (voliteľné)**

Ak sa chcete pripojiť na Internet, budete potrebovať externý modem alebo sieťové pripojenie a poskytovateľa internetových služieb (ISP).

Ak externý USB modem alebo WLAN adaptér nie je súčasťou pôvodnej objednávky, môžete ho zakúpiť na webovej lokalite **www.dell.com**.

#### **Nastavenie káblového pripojenia**

- • Ak používate vytáčané pripojenie, pred nastavením internetového pripojenia pripojte telefónnu linku k voliteľnému externému USB modemu a k telefónnemu konektoru v stene.
- • Ak používate pripojenie pomocou DSL alebo káblového/satelitného modemu, informácie o nastavení získate od ISP alebo mobilného operátora. Ak chcete dokončiť nastavenie káblového internetového pripojenia, postupujte podľa pokynov v časti "Nastavenia vášho internetového pripojenia" na strane [1](#page-17-0)6.

#### **Nastavenie bezdrôtového pripojenia**

**POZNÁMKA:** Ak chcete nastaviť bezdrôtový smerovač, pozrite si dokumentáciu dodanú so smerovačom.

Pred tým, ako budete môcť používať bezdrôtové pripojenie k internetu, musíte pripojiť počítač k bezdrôtovému smerovaču.

Nastavenie pripojenia k bezdrôtovému smerovaču:

#### Windows® 7

- **1.** Uistite sa, že na vašom počítači je zapnuté bezdrôtové pripojenie (pozrite "Zapnutie alebo vypnutie bezdrôtového rozhrania" na strane [12\)](#page-13-1).
- **2.** Uložte a zatvorte všetky otvorené súbory a ukončite všetky otvorené programy.
- **3.** Kliknite na ponuku **Štart** → **Ovládací panel**.

**4.** Do vyhľadávacieho poľa zadajte sieť a kliknite na **Centrum sietí**→ **Pripojiť k sieti**.

**5.** Postupujte podľa pokynov na obrazovke. Windows Vista®

- **1.** Uistite sa, že na vašom počítači je zapnuté bezdrôtové pripojenie (pozrite ..Zapnutie alebo vypnutie bezdrôtového rozhrania" na strane [12\)](#page-13-1).
- **2.** Uložte a zatvorte všetky otvorené súbory a ukončite všetky otvorené programy.
- **3.** Kliknite na ponuku Štart <sup>→</sup>→ Pripojiť **na**.
- **4.** Postupujte podľa pokynov na obrazovke.

#### **Nastavenie pripojenia na Internet**

Poskytovatelia internetových služieb a ich ponuky sa v jednotlivých krajinách odlišujú. Obráťte sa na svojho poskytovateľa internetových služieb o ponukách, ktoré sú dostupné vo vašej krajine.

Ak sa nemôžete pripojiť na Internet, ale v minulosti sa vám to úspešne podarilo, je možné, že ISP má výpadok. Obráťte sa na ISP a overte si stav poskytovania služieb, alebo sa neskôr skúste pripojiť znova.

Majte pripravené informácie o ISP. Ak nemáte ISP, sprievodca **pripojením na Internet** vám pomôže získať ISP.

<span id="page-17-0"></span>Nastavenie pripojenia na internet:

Windows 7

- **1.** Uložte a zatvorte všetky otvorené súbory a ukončite všetky otvorené programy.
- **2.** Kliknite na ponuku **Štart** → **Ovládací panel**.
- **3.** Do vyhľadávacieho poľa zadajte sieť a kliknite na **Centrum sietí**→ **Nastaviť nové pripojenie alebo sieť**→ **Pripojiť sa na Internet**.

Zobrazí sa okno **Pripojiť sa na Internet**.

- **POZNÁMKA:** Ak neviete, ktorý typ pripojenia máte vybrať, kliknite na položku **Potrebujem pomoc pri výbere** alebo sa obráťte na svojho ISP.
- **4.** Postupujte podľa pokynov na obrazovke a používajte informácie poskytnuté vaším ISP.

#### Windows Vista

- **1.** Uložte a zatvorte všetky otvorené súbory a ukončite všetky otvorené programy.
- **2.** Kliknite na položku Štart **↔ Ovládací panel**.
- **3.** Do vyhľadávacieho poľa zadajte sieť a kliknite na **Centrum sietí**→ **Vytvoriť pripojenie alebo sieť**→ **Pripojiť sa na Internet**.

Zobrazí sa okno **Pripojiť sa na Internet**.

- 
- **POZNÁMKA:** Ak neviete, ktorý typ pripojenia máte vybrať, kliknite na položku **Potrebujem pomoc pri výbere** alebo sa obráťte na svojho ISP.
- **4.** Postupujte podľa pokynov na obrazovke a používajte informácie poskytnuté vaším ISP.

# <span id="page-19-0"></span>**Používanie prenosného počítača Inspiron**

Táto časť poskytuje informácie o funkciách dostupných na prenosnom počítači Inspiron™.

# **Funkcie z pohľadu sprava**

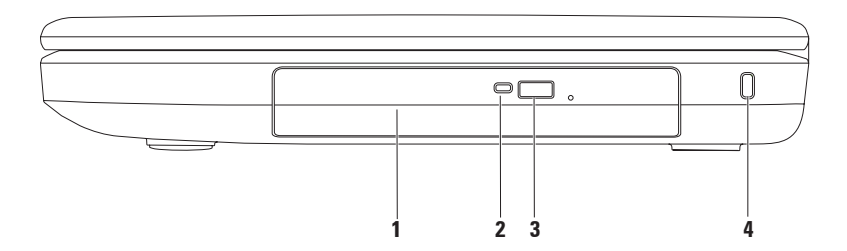

- **1 Optická jednotka** prehrávanie alebo nahrávanie diskov CD alebo DVD. Viac informácii nájdete v časti "Používanie optickej jednotky" na strane [3](#page-35-1)4.
- **2 Kontrolka optickej jednotky** bliká pri stlačení tlačidla vysunutia optickej jednotky alebo pri načítavaní disku po jeho vložení.
- **3 Tlačidlo vysunutia optickej mechaniky** po stlačení vysúva zásuvku optickej mechaniky.
- **4 Zásuvka bezpečnostného kábla** slúži na pripojenie komerčne dostupného bezpečnostného kábla k počítaču.

**POZNÁMKA**: Pred kúpou bezpečnostného kábla sa presvedčte, že bude fungovať so zásuvkou bezpečnostného kábla na vašom počítači.

<span id="page-21-0"></span>**Používanie prenosného počítača Inspiron**

### **Funkcie z pohľadu zľava**

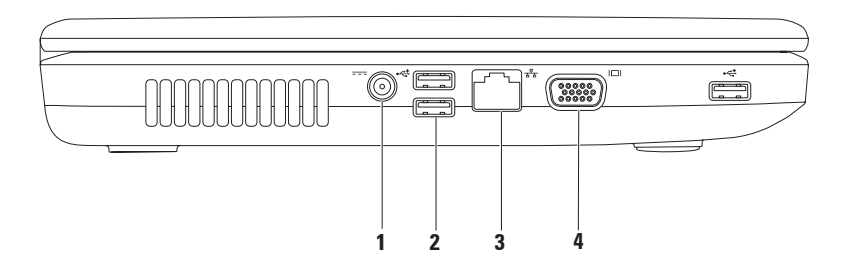

- **1 Konektor pre sieťový adaptér** slúži na pripojenie sieťového adaptéra napájajúceho počítač a na nabíjanie batérie.
- **2 Konektory USB 2.0 (3)** pripojenie USB zariadení, ako napr. myš, klávesnica, tlačiareň, externá jednotka alebo MP3 prehrávač.
- **3 Sieťový konektor** slúži na pripojenie počítača do siete alebo k širokopásmovému zariadeniu, ak používate drôtovú sieť.
- **4 VGA konektor** slúži na pripojenie monitora alebo projektora.

<span id="page-23-0"></span>**Používanie prenosného počítača Inspiron**

## **Funkcie z predného pohľadu**

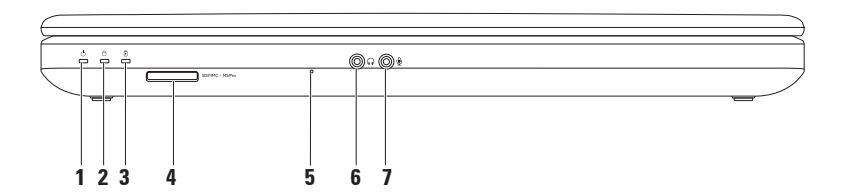

**1 Indikátor stavu napájania** – Neprerušovane svieti alebo bliká, čím signalizuje stav napájania.

Viac informácií o kontrolke stavu napájania nájdete v časti "Kontrolky a indikátory stavu" na strane 2[6](#page-27-1).

- **2 Kontrolka aktivity pevného disku** zabliká, aby indikovala aktivitu pevného disku, keď počítač číta alebo zapisuje dáta.
- **3 Indikátor stavu batérie** Neprerušovane svieti alebo bliká, čím signalizuje stav nabitia batérie. Viac informácií o kontrolke stavu batérie nájdete v časti "Kontrolky a indikátory stavu" na strane [2](#page-27-1)6.

**POZNÁMKA:** Batéria sa nabíja, keď je počítač napájaný pomocou sieťového adaptéra.

**4 Čítačka pamäťových kariet 3-v-1** – poskytuje rýchly a pohodlný spôsob zobrazenia a zdieľania digitálnych fotografií, hudby, video nahrávok a dokumentov, ktoré sú uložené na pamäťovej karte.

**POZNÁMKA:** Počítač sa dodáva s plastovou záslepkou v zásuvke pre pamäťové médiá. Záslepky chránia nepoužívané zásuvky pred prachom a inými čiastočkami. Záslepku si odložte a použite ju, keď nebude v zásuvke nainštalovaná žiadna pamäťová karta. Záslepky z iných počítačov nemusia sedieť na vašom počítači.

- **5 Analógový mikrofón** poskytuje kvalitný zvuk pri video rozhovore a hlasových nahrávkach.
- **6 Konektor pre zvukový výstup/slúchadlá** slúži na pripojenie páru slúchadiel, napájaného reproduktora alebo zvukového systému.
- **7 Konektor pre zvukový vstup/mikrofón** Slúži na pripojenie mikrofónu alebo ako vstupný signál pre zvukové programy.

**Používanie prenosného počítača Inspiron**

# <span id="page-27-1"></span><span id="page-27-0"></span>**Kontrolky a indikátory stavu**

**Kontrolka stavu batérie**

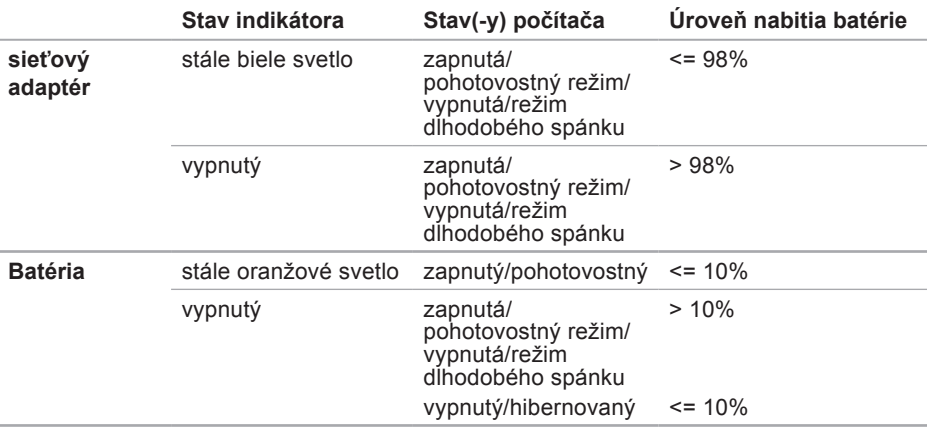

**2 POZNÁMKA:**Batéria sa nabíja, keď je počítač napájaný pomocou sieťového adaptéra.

#### **Kontrolka hlavného vypínača/kontrolka napájania**

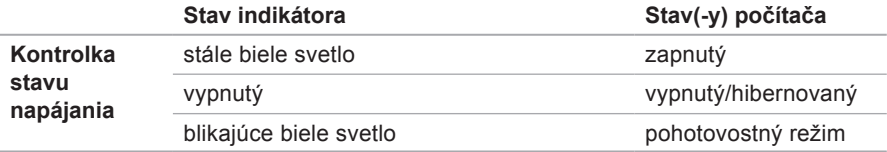

**POZNÁMKA:** Informácie o problémoch s napájaním nájdete v časti "Problémy s napájaním" na strane [45](#page-46-1).

<span id="page-29-0"></span>**Používanie prenosného počítača Inspiron**

### **Funkcie základne počítača**

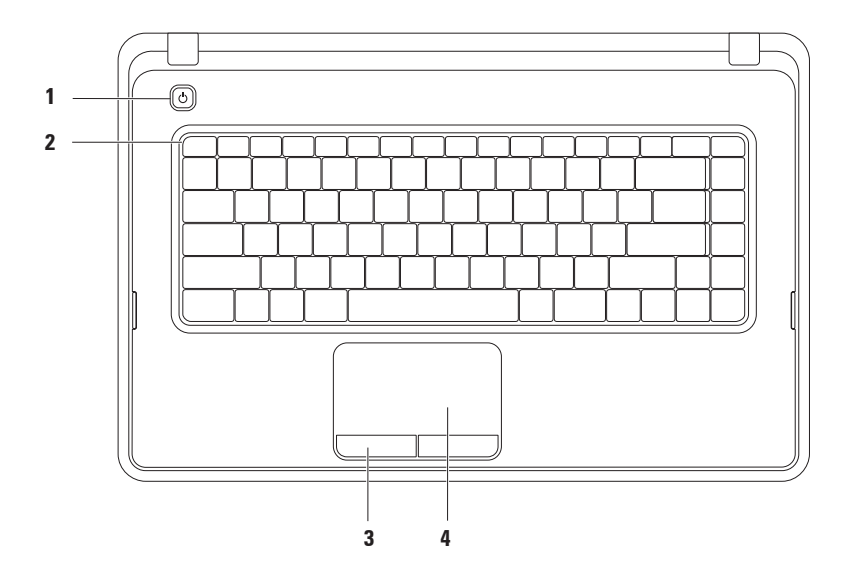

- **1 Hlavný vypínač** pri stlačení vypne alebo zapne počítač.
- **2 Riadok funkčných klávesov** v tomto riadku je umiestnený kláves zapnutia alebo vypnutia bezdrôtového pripojenia, klávesy zvýšenia alebo zníženia jasu, multimediálne klávesy a kláves zapnutia alebo vypnutia dotykového panelu. Ďalšie informácie o multimediálnych klávesoch nájdete v časti "Multimediálne ovládacie klávesy" na strane [32](#page-33-1).
- **3 Tlačidlá dotykového panelu (2)** poskytujú funkcie kliknutia ľavým a pravým tlačidlom podobne ako je to na myši.
- **4 Dotykový panel** poskytuje funkcie myši na posúvanie kurzora, presúvanie vybraných položiek a funkciu pri kliknutí ľavým tlačidlom prostredníctvom klepnutia na dotykový panel.

Dotykový panel podporuje funkcie posúvania, približovania a otáčania. Ak chcete zmeniť nastavenia dotykového panela, kliknite dvakrát na ikonu dotykového panela Dell v oznamovacej oblasti pracovnej plochy. Ďalšie informácie nájdete v kapitole "Gestá dotykového panelu" na strane 3[0](#page-31-1).

**POZNÁMKA:** Ak chcete zapnúť alebo vypnúť dotykový panel, stlačte kláves  $\mathbb{Z}$  v riadku funkčných klávesov na klávesnici.

# <span id="page-31-1"></span><span id="page-31-0"></span>**Gestá dotykového panelu**

#### **Posúvanie**

Umožňuje vám posúvať sa po obsahu. Funkcia posúvania obsahuje:

**Bežné posúvanie** – umožňuje posúvať sa nahor alebo nadol a doprava alebo doľava.

Ak sa chcete posúvať nahor alebo nadol:

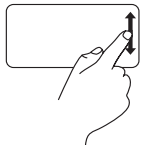

Pohybujte prstom nahor alebo nadol vo vertikálnej zóne posúvania (úplne vpravo dotykového panela).

Ak sa chcete posúvať doprava alebo doľava:

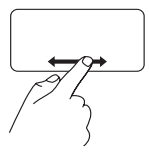

Pohybujte prstom doprava alebo doľava v horizontálnej zóne posúvania (úplne naspodku dotykového panela).

**Krúživé posúvanie** – umožňuje posúvať sa nahor alebo nadol a doprava alebo doľava. Ak sa chcete posúvať nahor alebo nadol:

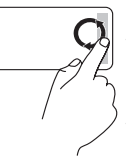

Posúvaním prstu vo vertikálnej zóne posúvania (pravý kraj dotykového panela) krúživým pohybom v smere hodinových ručičiek sa posúvate nahor, a proti smeru hodinových ručičiek sa posúvate nadol.

Ak sa chcete posúvať doprava alebo doľava:

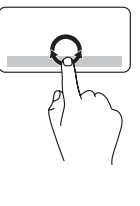

Pohybujte prstom v horizontálnej zóne posúvania (úplne naspodku dotykového panela) v smere hodinových ručičiek pre posúvanie doprava alebo proti smeru hodinových ručičiek pre posúvanie doľava.

#### **Lupa**

Umožňuje vám zvýšiť alebo znížiť zväčšenie obsahu obrazovky. Funkcia lupy obsahuje:

**Lupa jedným prstom** – umožňuje priblížiť alebo oddialiť obsah.

Ak chcete priblížiť:

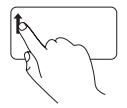

Pohybujte prstom nahor v zóne lupy (úplne vľavo dotykového panela).

Oddialenie:

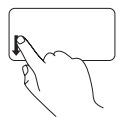

Pohybujte prstom nahor v zóne lupy (úplne vľavo dotykového panela).

# <span id="page-33-1"></span><span id="page-33-0"></span>**Multimediálne ovládacie klávesy**

Multimediálne ovládacie klávesy sú umiestnené v riadku funkčných klávesov na klávesnici.

Ak chcete použiť multimediálne ovládacie prvky, stlačte požadovaný multimediálny kláves. Multimediálne ovládacie klávesy môžete nakonfigurovať použitím pomôcky **Nastavenie systému (BIOS)** alebo aplikácie **Centrum nastavenia mobilných zariadení**.

#### **Pomôcka Nastavenie systému (BIOS)**

- **1.** Stlačením klávesu <F2> počas POST (samočinný test po spustení) spustíte pomôcku Nastavenie systému (BIOS).
- **2.** V položke **Správanie funkčných klávesov** vyberte možnosť **Najprv multimediálny kláves** alebo **Najprv funkčný kláves**.

**Najprv multimediálny kláves** – toto je predvolená možnosť. Stlačte akýkoľvek multimediálny kláves, ak chcete uskutočniť príslušnú multimediálnu akciu. Ak chcete akciu funkčného klávesu, stlačte <Fn> + požadovaný funkčný kláves.

**Najprv funkčný kláves** – stlačením ľubovoľného funkčného klávesu vykonáte príslušný úkon. Ak chcete multimediálnu akciu, stlačte <Fn> + požadovaný multimediálny ovládací kláves.

**POZNÁMKA:** Možnosť **Najprv multimediálny kláves** je aktívna len v rámci operačného systému.

#### **Centrum nastavenia mobilných zariadení**

- **1.** Stlačením kláves <(a)><X> spustíte Centrum nastavenia mobilných zariadení.
- **2.** V **riadku funkčných klávesov** vyberte **funkčný kláves** alebo **multimediálny kláves**.

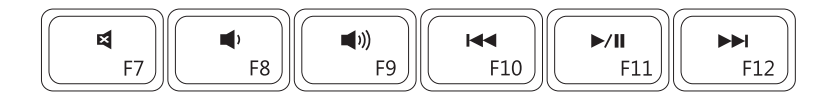

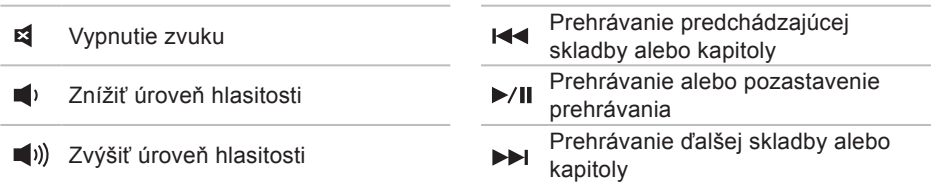

# <span id="page-35-0"></span>**Používanie optickej jednotky**

<span id="page-35-1"></span>**UPOZORNENIE: Pri otváraní alebo zatváraní optickej jednotky na ňu netlačte. Keď jednotku nepoužívate, nechajte podávač jednotky zatvorený.**

**UPOZORNENIE: Pri prehrávaní alebo nahrávaní disku nepohybujte s počítačom.**

Optická jednotka prehráva alebo nahráva disky CD a DVD. Pri vkladaní diskov do podávača optickej jednotky sa uistite, že strana s potlačou alebo nápisom smeruje nahor. Vloženie disku do optickej jednotky:

- **1.** Stlačte tlačidlo vysunutia na optickej jednotke.
- **2.** Vytiahnite podávač optickej jednotky.
- **3.** Vložte disk potlačenou stranou nahor do stredu podávača optickej jednotky a zacvaknite disk na vreteno.
- **4.** Zasuňte podávač optickej jednotky späť do mechaniky.
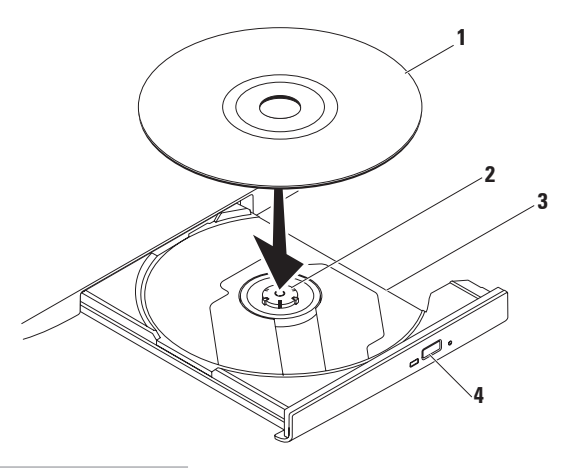

#### disk

- vreteno
- priehradka optickej jednotky
- tlačidlo pre vysunutie

# **Funkcie displeja**

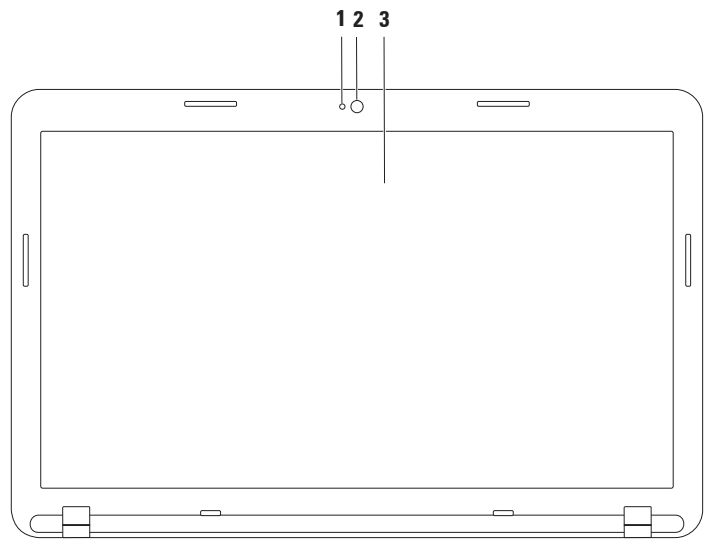

- **1 Kontrolka aktivity kamery** indikuje, či je kamera zapnutá alebo vypnutá.
- **2 Kamera** vstavaná kamera na videozáznam, telekonferencie a četovanie.
- **3 Displej** môže byť rôzny v závislosti od vášho výberu pri objednaní počítača. Ďalšie informácie o displejoch nájdete v *Technologickej príručke spoločnosti Dell* na lokalite **support.dell.com/manuals** alebo na nasledovnej lokalite:

 $Windows<sup>®</sup>$  7: Štart  $\bigoplus$  → Všetky programy→ Dell Help Documentation

Windows Vista®: **Štart** → **Pomoc a technická podpora**→ **Dell EDocs**

# **Vyberanie a vkladanie batérie**

- **VAROVANIE: Skôr ako začnete s ktorýmkoľvek postupom v tejto časti, osvojte si bezpečnostné pokyny, ktoré boli dodané s vaším počítačom.**
- 

**VAROVANIE: Použitie nekompatibilnej batérie môže zvýšiť riziko požiaru alebo výbuchu. S týmto počítačom používajte jedine batériu zakúpenú od spoločnosti Dell. Nepoužívajte batérie z iných počítačov.**

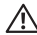

**VAROVANIE: Pred vybratím batérie vypnite počítač a odpojte externé káble (vrátane sieťového adaptéra).**

Batériu vyberiete nasledovne:

- **1.** Vypnite počítač a obráťte ho spodnou časťou nahor.
- **2.** Odsuňte západku na zaistenie batérie a uvoľňovaciu západku batérie do odomknutej polohy.
- **3.** Batériu vysuňte a nadvihnite z priehradky na batériu.

Výmena batérie:

- **1.** Zarovnajte otvory na batérii so zarážkami na priehradke na batériu.
- **2.** Batériu zasuňte do šachty tak, aby kliknutím dosadla na miesto.
- **3.** Zasuňte západku na zaistenie batérie do uzamknutej polohy.

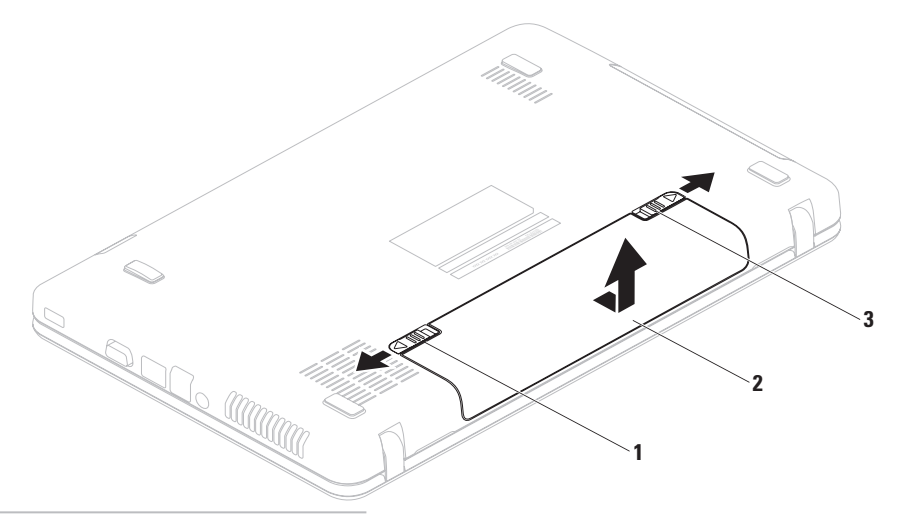

- západka na zaistenie batérie
- batéria
- uvoľňovacia západka batérie

# **Funkcie softvéru**

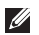

**POZNÁMKA:** Ďalšie informácie o funkciách opísaných v tejto časti nájdete v *Technologickej príručke spoločnosti Dell* na lokalite **support.dell.com/manuals** alebo na nasledovnej lokalite:

 $Windows<sup>®</sup>$  7: **Štart**  $\bullet\rightarrow$  Všetky programy→ Dell Help Documentation

Windows Vista®: **Štart** → **Pomoc a technická podpora**→ **Dell EDocs**

## **Výkonnosť a komunikácia**

Počítač môžete využiť pri vytváraní prezentácií, brožúr, pohľadníc, letákov a tabuliek. Taktiež môžete upravovať a prezerať digitálne fotografie a obrázky. Skontrolujte si na objednávke, aký softvér je nainštalovaný na vašom počítači.

Po pripojení na internet môžete navštevovať webové stránky, nastaviť si e-mailový účet a načítavať alebo sťahovať súbory.

## **Zábava a multimédiá**

Počítač môžete používať na sledovanie video nahrávok, hranie hier, počúvanie hudby a internetových rádio staníc.

Môžete si stiahnuť alebo kopírovať obrázky a videosúbory z prenosných zariadení, ako napr. z digitálnych fotoaparátov a mobilných telefónov. Voliteľné softvérové aplikácie vám umožnia organizovať a vytvárať hudobné súbory a video súbory, ktoré potom môžete nahrať na disk, uložiť na prenosné zariadenia, ako napr. MP3 prehrávače a príručné zariadenia určené na zábavu, alebo prehrať a zobraziť priamo v televízii, projektoroch a zariadení domáceho kina.

# **Online zálohovanie Dell DataSafe Online**

- **POZNÁMKA:** Služba Dell DataSafe Online Backup nemusí byť dostupná vo všetkých regiónoch.
- **POZNÁMKA:** Širokopásmové pripojenie sa odporúča pre rýchle rýchlosti odovzdania alebo prevzatia.

Služba Dell DataSafe Online je automatickou zálohovacou a obnovovacou službou, ktorá pomáha chrániť vaše údaje a iné dôležité súbory pred katastrofickými nehodami, ako sú lúpež, požiar alebo prírodné katastrofy. Pomocou heslom chráneného konta môžete získať prístup do tejto služby na vašom počítači.

Viac informácií nájdete na webovej stránke **delldatasafe.com**.

Naplánovanie zálohovania:

- **1.** Dvakrát kliknite na ikonu služby Dell DataSafe Online na paneli úloh.
- **2.** Postupujte podľa pokynov, ktoré sa objavujú na obrazovke.

# **Dell Dock**

Dell Dock je skupina ikon, ktorá poskytuje jednoduchý prístup k často používaným aplikáciám, súborom a priečinkom. Aplikáciu Dock si môžete prispôsobiť:

- • pridaním alebo odstránením ikon,
- • zmenou farby a umiestnenia aplikácie Dock,
- zoskupením príbuzných ikon do kategórií,
- • zmenou správania ikon.

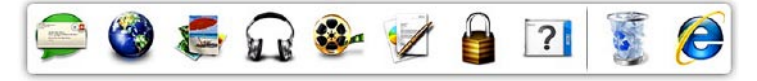

## **Pridanie kategórie**

- **1.** Pravým tlačidlom kliknite na Dock, kliknite na možnosť **Pridať**→ **Kategória**. Zobrazí sa okno**Pridať/Upraviť Kategóriu**.
- **2.** Do poľa **Názov** zadajte názov pre kategóriu.
- **3.** Z poľa **Vybrať obrázok:** vyberte ikonu pre kategóriu .
- **4.** Kliknite na položku **Uložiť**.

## **Pridanie ikony**

Presuňte ikonu do Dock-u alebo kategórie.

## **Odstránenie kategórie alebo ikony**

- **1.** Pravým tlačidlom myši kliknite na Dock a kliknite na **Odstrániť odkaz** alebo **Odstrániť kategóriu**.
- **2.** Postupujte podľa pokynov na obrazovke.

## **Prispôsobenie aplikácie Dock**

- **1.** Pravým tlačidlom myši kliknite na Dock a kliknite na **Rozšírené nastavenie...**
- **2.** Prispôsobte si Dock výberom požadovanej možnosti.

# <span id="page-44-0"></span>**Riešenie problémov**

Táto časť ponúka informácie o riešení problémov počítača. Ak nemôžete vyriešiť problém pomocou nasledovných pokynov, pozrite si časť "Používanie nástrojov technickej podpory" na strane [49](#page-50-0) alebo "Kontaktovanie spoločnosti Dell" na strane [75](#page-76-0).

# **Zvukové signály**

Počítač môže vydávať viacero zvukových signálov počas spúšťania, ak dôjde ku chybám alebo problémom. Tieto signály, nazývané zvukové kódy, identifikujú problémy. Zapíšte si zvukový kód a kontaktujte spoločnosť Dell (pozri "Kontaktovanie spoločnosti Dell" na strane [75](#page-76-0)).

*POZNÁMKA: Ak chcete vymeniť* súčiastky, pozrite si Servisnú príručku na lokalite **support.dell.com/manuals**.

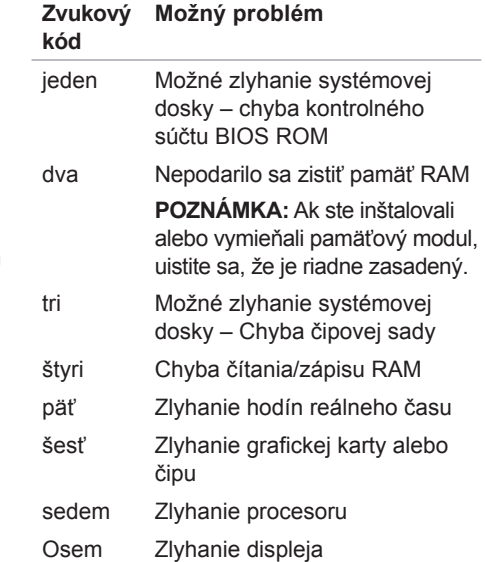

# **Problémy so sieťou**

## **Bezdrôtové pripojenia**

### **Ak sa stratí bezdrôtové pripojenie k sieti** –

Bezdrôtový smerovač je odpojený alebo sa na počítači deaktivovala funkcia bezdrôtového pripojenia.

- • Skontrolujte bezdrôtový smerovač, či je zapnutý a pripojený k zdroju dát (káblový modem alebo sieťový rozbočovač).
- • Zaistite, aby bolo zapnuté bezdrôtové pripojenie (pozrite časť "Zapnutie alebo vypnutie bezdrôtového pripojenia" na strane [12\)](#page-13-0).
- • Opätovne nadviažte spojenie s bezdrôtovým smerovačom (pozri "Nastavenie bezdrôtového pripojenia" na strane [1](#page-16-0)5).
- • Môže sa stať, že bezdrôtové spojenie bude blokovať alebo rušiť interferencia. Pokúste sa presunúť počítač bližšie k bezdrôtovému smerovaču.

## **Káblové pripojenia**

**Ak sa stratí** pripojenie ku káblovej sieti – kábel sa uvoľnil alebo je poškodený. Skontrolujte kábel, či je zapojený a neporušený.

# **Problémy napájania**

**Ak kontrolka napájania nesvieti** – počítač je buď vypnutý, v režime dlhodobého spánku, alebo nie je napájaný.

- • Stlačte hlavný vypínač. Ak je počítač vypnutý, alebo v režime hibernácie, obnoví sa jeho normálna prevádzka.
- • Kábel sieťového adaptéra znovu zasuňte do zásuvky napájania na počítači a do elektrickej zásuvky.
- • Ak je počítač zapojený do rozvodky, presvedčte sa, či je rozvodka zapojená do elektrickej zásuvky a či je zapnutá.
- • Vynechajte zariadenia na ochranu napätia, rozvodky a elektrické predlžovacie káble, aby ste si overili, či sa počítač správne zapne.
- • Pomocou iného zariadenia, napr. lampy, si overte, či elektrická zásuvka funguje.

• Skontrolujte pripojenie kábla sieťového adaptéra. Pokiaľ sa na sieťovom adaptéri nachádza kontrolka, presvedčte sa, či svieti.

### **Ak kontrolka napájania svieti bielym stálym svetlom a počítač nereaguje** – môže to byť displej, ktorý nereaguje.

- • Podržte hlavný vypínač stlačený, až kým sa počítač nevypne a potom ho opäť zapnite.
- • Ak problém pretrváva, kontaktujte spoločnosť Dell (pozri "Kontaktovanie spoločnosti Dell" na strane [75](#page-76-0)).

### **Ak kontrolka napájania bliká bielym svetlom** – počítač je v pohotovostnom režime alebo možno nereaguje displej.

• Normálnu činnosť obnovíte stlačením klávesu na klávesnici, pohnutím pripojenou myšou či prstom na dotykovom paneli, alebo stlačením hlavného vypínača.

**Riešenie problémov**

- • Ak nefunguje displej, podržte stlačený hlavný vypínač, až kým sa počítač nevypne a potom ho opäť zapnite.
- • Ak problém pretrváva, kontaktujte spoločnosť Dell (pozri "Kontaktovanie spoločnosti Dell" na strane [75](#page-76-0)).

### **Pokiaľ sa vyskytne rušenie brániace prijímaniu signálu na počítač** – nežiaduci signál vytvára interferenciu rušením alebo blokovaním ostatných signálov. Niektoré možné príčiny rušenia sú:

- • Predlžovací elektrický kábel, kábel klávesnice a myši.
- • Priveľa zariadení zapojených na tú istú rozvodku.
- • Viacero rozvodiek zapojených do tej istej elektrickej zásuvky.

# **Problémy pamäti**

**Ak sa zobrazí hlásenie o nepostačujúcej pamäti** –

- • Uložte a zatvorte všetky otvorené súbory a zatvorte všetky otvorené programy, ktoré nepoužívate a zistite, či to vyrieši problém.
- • Pozrite si dokumentáciu k softvéru pre minimálne požiadavky pamäti.
- • Znovu osaďte pamäťové moduly do konektorov (pokyny nájdete v Servisnej príručke na lokalite **support.dell.com/manuals**).
- Ak problém pretryáva, kontaktuite spoločnosť Dell (pozri "Kontaktovanie spoločnosti Dell" na strane [75](#page-76-0)).

### **Ak sa vyskytli iné problémy s pamäťou**–

- • Spustite nástroj Dell Diagnostics (pozri "Dell Diagnostics" na strane [54](#page-55-0)).
- • Ak problém pretrváva, kontaktujte spoločnosť Dell (pozri "Kontaktovanie spoločnosti Dell" na strane [75](#page-76-0)).

# **Blokovanie a problémy softvéru**

**Ak sa počítač nespustí** – uistite sa, že je kábel sieťového adaptéra pevne pripojený k počítaču a elektrickej zásuvke.

**Ak program prestane reagovať** – ukončite program:

- **1.** Naraz stlačte <Ctrl><Shift><Esc>.
- **2.** Kliknite na **Aplikácie**.
- **3.** Kliknite na program, ktorý neodpovedá
- **4.** Kliknite na pokyn **Ukončiť úlohu**.

### **Ak program opakovane padá** –

skontrolujte softvérovú dokumentáciu. Ak je to potrebné, program odinštalujte a potom nanovo nainštalujte.

*POZNÁMKA: Softvér zvyčajne* obsahuje inštalačné pokyny v dokumentácii alebo na disku CD alebo DVD.

### <span id="page-48-0"></span>**Ak je program určený pre starší operačný systém Microsoft® Windows®** –

Spustite **Sprievodcu kompatibilitou programu**. **Sprievodca kompatibilitou programu** nakonfiguruje program tak, aby fungoval v prostredí podobnom prostrediu staršej verzie operačného systému Microsoft Windows.

### Windows® 7

- **1.** Kliknite na **Štart** → **Ovládací panel**→ **Programy**→ **Spustiť programy vytvorené pre predchádzajúce verzie systému Windows**.
- **2.** V uvítacej obrazovke kliknite na **Ďalej**.
- **3.** Postupujte podľa pokynov na obrazovke.

Windows Vista®

**1.** Kliknite na **Štart** → **Ovládací panel**→ **Programy**→ **S touto verziou systému Windows použite starší program**.

**Riešenie problémov**

**2.** V uvítacej obrazovke kliknite na **Ďalej**.

**3.** Postupujte podľa pokynov na obrazovke. **Ak počítač prestane reagovať alebo sa objaví modrá obrazovka** –

### **UPOZORNENIE: Ak nedokážete vykonať ukončenie činnosti operačného systému, mohli by ste stratiť dáta.**

Ak po stlačení klávesu na klávesnici alebo po pohnutí myšou nenastane reakcia, stlačte a podržte hlavný vypínač, až kým sa počítač nevypne a potom počítač reštartujte.

### **Ak máte iné problémy so softvérom** –

- Okamžite zálohujte súbory.
- • Na kontrolu pevného disku alebo CD diskov používajte antivírusový program.
- • Uložte a zatvorte všetky otvorené súbory alebo programy a vypnite počítač cez ponuku **Štart** .
- • Skontrolujte softvérovú dokumentáciu alebo kontaktujte výrobcu softvéru, ktorý vám poskytne informácie týkajúce sa odstraňovania problémov:
	- Ubezpečte sa, či je program kompatibilný s operačným systémom, ktorý je nainštalovaný na vašom počítači.
	- Presvedčte sa, či počítač spĺňa minimálne hardvérové požiadavky na používanie daného softvéru. Pozrite si softvérovú dokumentáciu pre ďalšie informácie.
	- Presvedčte sa, či je program správne nainštalovaný a nakonfigurovaný.
	- Overte si, či ovládače zariadenia nie sú v konflikte s programom.
	- Ak je to potrebné, program odinštalujte a potom nanovo nainštalujte.

# <span id="page-50-0"></span>**Používanie nástrojov technickej podpory**

# **Stredisko technickej podpory Dell**

**Centrum technickej podpory Dell** je aplikácia s jednouchou obsluhou, ktorá poskytuje informácie o počítači, prispôsobený servis a zdroje technickej podpory.

Ak chcete spustiť aplikáciu, kliknite na ikonu

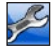

v paneli úloh.

Na domovskej stránke **Strediska technickej podpory Dell** je zobrazené číslo modelu vášho počítača, servisný štítok, expresný servisný kód a kontaktné informácie servisu.

Domovská stránka poskytuje aj odkazy na:

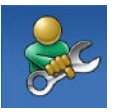

#### **Samostatnú pomoc**

(odstraňovanie problémov, bezpečnosť, výkon systému, sieť/internet, zálohovanie/ obnova dát a operačné systémy Windows)

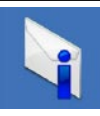

**Upozornenia** (upozornenia technickej podpory týkajúce sa vášho počítača)

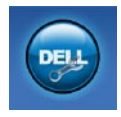

**Pomoc od spoločnosti Dell** (technická podpora pomocou DellConnect™, služby zákazníkom, školenia a kurzy, nápoveda k programu Solutions Station™ a online prehľadanie pomocou nástroja PC CheckUp)

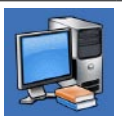

**O vašom systéme** (dokumentácia k systému, informácie o záruke, informácie o systéme, aktualizácie a príslušenstvo)

Ďalšie informácie o **stredisku technickej podpory Dell** a dostupných nástrojoch technickej podpory získate po kliknutí na kartu **Services** (Služby) na webovej stránke **support.dell.com**.

# **My Dell Downloads**

**POZNÁMKA:** Služba My Dell Downloads nemusí byť dostupná vo všetkých regiónoch.

Niektorý softvér predinštalovaný na počítači nezahrňuje zálohovací disk CD alebo DVD. Tento softvér je dostupný pomocou služby My Dell Downloads. Z tejto lokality si môžete prevziať dostupný softvér na opätovnú inštaláciu alebo vytvorenie vlastného zálohovacieho média.

Registrácia a používanie služby My Dell Downloads:

- **1.** Prejdite na stránku **downloadstore.dell.com/media**.
- **2.** Pri registrácii a preberaní softvéru postupujte podľa pokynov na obrazovke.
- **3.** Znova nainštalujte alebo vytvorte zálohovacie médium softvéru pre budúce použitie.

## **Systémové hlásenia**

Ak sa na počítači vyskytne problém alebo chyba, môže sa zobraziť systémové hlásenie, ktoré vám pomôže identifikovať príčinu a ponúkne kroky potrebné k vyriešeniu problému.

*POZNÁMKA: Ak hlásenie, ktoré* ste dostali, nie je uvedené medzi nasledovnými príkladmi, pozrite si buď dokumentáciu operačného systému alebo dokumentáciu programu, ktorý bol spustený, keď sa hlásenie zobrazilo. Alebo si môžete pozrieť *Technologickú príručku Dell* na pevnom disku alebo na lokalite **support.dell.com/manuals** alebo kontaktujte spoločnosť Dell (pozrite časť "Kontaktovanie spoločnosti Dell" na strane [75](#page-76-0)).

**Alert! Previous attempts at booting this system have failed at checkpoint [nnnn]. For help in resolving this problem, please note this checkpoint and contact Dell Technical Support** (Výstraha! Predchádzajúce pokusy pri zavádzaní tohto systému zlyhali na kontrolnom bode [nnnn]. Ak by ste pri riešení problému potrebovali pomoc, poznačte si, prosím, tento kontrolný bod a kontaktujte oddelenie Technickej podpory spoločnosti Dell) – počítač nedokázal dokončiť zavádzanie systému trikrát za sebou z dôvodu tej istej chyby. Kontaktujte spoločnosť Dell (pozrite "Kontaktovanie spoločnosti Dell" na strane [75](#page-76-0)).

**CMOS checksum error** (Chyba kontrolného súčtu CMOS) – možné zlyhanie systémovej dosky alebo nízky stav nabitia batérie RTC. Vymeňte batériu (pozrite *Servisnú príručku* na lokalite **support.dell.com/manuals)** alebo kontaktujte spoločnosť Dell (pozrite časť "Kontaktovanie spoločnosti Dell" na strane [75](#page-76-0)).

**Hard-disk drive failure** (Porucha pevného disku) – možná porucha pevného disku počas Samočinného testu po spustení POST. Kontaktujte spoločnosť Dell (pozrite "Kontaktovanie spoločnosti Dell" na strane [75](#page-76-0)).

**Hard-disk drive read failure** (Porucha pri načítaní pevného disku) – možná porucha pevného disku počas testu zavádzania. Kontaktujte spoločnosť Dell (pozrite "Kontaktovanie spoločnosti Dell" na strane [75](#page-76-0)).

**Keyboard failure** (Chyba klávesnice) – porucha klávesnice alebo uvoľnený kábel. Ak chcete vymeniť klávesnicu, pozrite Servisnú príručku na lokalite **support.dell.com/manuals**.

**No boot device available** (Nie je dostupné žiadne zavádzacie zariadenie) – na pevnom disku sa nevyskytuje zavádzacia partícia alebo je uvoľnený kábel pevného disku alebo nie je prítomné žiadne zavádzacie zariadenie.

- • Ak je bootovacím zariadením pevný disk, ubezpečte sa, či sú pripojené káble a či je disk správne nainštalovaný a rozdelený ako bootovacie zariadenie.
- • Spustite nastavenie systému a uistite sa, či je informácia o zavádzacej postupnosti správna (pozri *Technologická príručka Dell* na pevnom disku alebo na stránke **support.dell.com/manuals**).

**No timer tick interrupt** (Žiadne prerušenie hodinového signálu časovača) – čip na systémovej doske môže nesprávne fungovať alebo je chybná základná doska. Kontaktujte spoločnosť Dell (pozrite "Kontaktovanie spoločnosti Dell" na strane [75](#page-76-0)).

**USB over current error** (Chyba prílišného prúdu USB) – odpojte zariadenie USB. Zariadene USB potrebuje viac energie na to, aby mohlo správne fungovať. Na pripojenie zariadenia USB použite externý napájací zdroj alebo v prípade, že má dva káble USB, zapojte ich oba.

**CAUTION - Hard Drive SELF MONITORING SYSTEM has reported that a parameter has exceeded its normal operating range. Dell recommends that you back up your data regularly. A parameter out of range may or may not indicate a potential hard drive problem** (OZNÁMENIE – SAMOMONITOROVACÍ SYSTÉM pevnej jednotky nahlásil, že jeden parameter prekročil normálny rozsah činnosti. Dell odporúča pravidelné zálohovanie dát. Parameter mimo rozsahu môže alebo nemusí indikovať možný problém s pevným diskom) – chyba S.M.A.R.T, možná porucha jednotky pevného disku. Kontaktujte spoločnosť Dell pre pomoc, (pozrite "Kontaktovanie spoločnosti Dell" na strane [75](#page-76-0)).

# **Sprievodca pri riešení problémov s hardvérom**

Ak nejaké zariadenie nebolo detegované počas nastavenia operačného systému alebo je detegované, ale nesprávne nakonfigurované, môžete jeho nekompatibilitu riešiť pomocou **Sprievodcu pri riešení problémov s hardvérom**.

Nástroj Sprievodca pri riešení problémov s hardvérom spustíte nasledovne:

- **1.** Kliknite na **Štart** → **Pomoc a technická podpora**.
- **2.** Do vyhľadávacieho poľa zadajte sprievodca pri riešení problémov s hardvérom a stlačte <Enter>, čím spustíte vyhľadávanie.
- **3.** Spomedzi výsledkov vyhľadávania zvoľte tú možnosť, ktorá najlepšie vystihuje problém a postupujte podľa zvyšných krokov odstraňovania problémov.

# <span id="page-55-0"></span>**Dell Diagnostics**

Ak budete mať s počítačom problém, vykonajte kontroly nachádzajúce sa v časti "Blokovanie a problémy so softvérom" na strane [47](#page-48-0) a pred kontaktovaním technickej pomoci Dell spustite nástroj Dell Diagnostics.

- **22 POZNÁMKA: Nástroj Dell Diagnostics** funguje iba na počítačoch Dell.
- **POZNÁMKA:** Disk Drivers and Utilities (Ovládače a pomocné programy) nemusí tvoriť súčasť dodávky vášho počítača.

Uistite sa, že zariadenie, ktoré chcete testovať, je zobrazené v programe Nastavenie systému a je aktívne. Stlačením klávesu <F2> počas POST (samočinný test po spustení) spustíte pomôcku Nastavenie systému (BIOS).

Spustite nástroj Dell Diagnostics z pevnej jednotky alebo z disku Drivers and Utilities.

## **Spustenie nástroja Dell Diagnostics z pevného disku**

Nástroj Dell Diagnostics je umiestnený v skrytej partícii diagnostickej pomôcky na vašom pevnom disku.

- **POZNÁMKA:** Ak počítač nezobrazuje na displeji žiaden obraz, kontaktujte spoločnosť Dell (pozrite "Kontaktovanie spoločnosti Dell" na strane [75](#page-76-0)).
- **1.** Presvedčte sa, či je počítač zapojený do elektrickej zásuvky, o ktorej viete, že správne funguje.
- **2.** Zapnite alebo reštartujte počítač.
- **3.** Keď sa zobrazí logo DELL™, ihneď stlačte kláves <F12>. V ponuke zavádzania vyberte možnosť **Diagnostics** (Diagnostika) a stlačte kláves <Enter>.

To môže na vašom počítači vyvolať Vyhodnotenie systému pred zavedením (PSA).

- **POZNÁMKA:** Ak budete čakať pridlho a zobrazí sa logo operačného systému, vyčkajte až kým neuvidíte pracovnú plochu Microsoft® Windows®, potom vypnite počítač a skúste znovu.
- **POZNÁMKA:** Ak sa zobrazí hlásenie, že sa nenašla žiadna oblasť s diagnostickou pomôckou, spustite nástroj Dell Diagnostics z disku Drivers and Utilities.

Ak sa vyvolá PSA:

- a. PSA začne spúšťať testy.
- b. Ak sa PSA úspešne dokončí, zobrazí s nasledujúce hlásenie: "No problems have been found with this system so far. Do you want to run the remaining memory tests? This will take about 30 minutes or more. Do you want to continue? (Recommended)." (V tomto systéme sa zatiaľ nenašli

žiadne problémy. Chcete spustiť zvyšné testy pamäte? Bude to trvať asi 30 minút alebo viac. Chcete pokračovať? (Odporúča sa).)

- c. Ak máte problémy s pamäťou, stlačte kláves <y>, inak stlačte kláves <n>.
- d. Zobrazí sa nasledujúca správa "Booting Dell Diagnostic Utility Partition. Press any key to continue." (Zavádzane partície pomôcky Dell Diagnostics. Pokračujte stlačením ľubovoľného klávesu.)
- e. Do okna **Vyberte možnosť** prejdete stlačením ľubovoľného klávesu.

### Ak sa nevyvolá PSA:

Stlačte ľubovoľné tlačidlo, ak chcete spustiť Diagnostiku spoločnosti Dell z partície s diagnostickou pomôckou na vašom pevnom disku a prejsť do okna **Vyberte možnosť**.

**4.** Vyberte test, ktorý chcete spustiť.

**Používanie nástrojov technickej podpory**

- **5.** Ak sa v priebehu testu vyskytne problém, zobrazí sa hlásenie s kódom chyby a popisom problému. Zapíšte si chybový kód a popis problému a kontaktujte spoločnosť Dell (pozri "Kontaktovanie spoločnosti Dell" na strane [75](#page-76-0)).
- **POZNÁMKA:** Servisný štítok počítača sa zobrazí vo vrchnej časti každej testovacej obrazovky. Servisný štítok pomáha identifikovať váš počítač, keď kontaktujete spoločnosť Dell.
- **6.** Keď sú testy dokončené, zatvorte obrazovku testu a vráťte sa na obrazovku **Vybrať možnosť**.
- **7.** Ak chcete ukončiť nástroj Dell Diagnostics a reštartovať počítač, kliknite na **Ukončiť**.

### **Spustenie nástroja Dell Diagnostics z disku Drivers and Utilities**

- **POZNÁMKA:** Disk Drivers and Utilities (Ovládače a pomocné programy) nemusí tvoriť súčasť dodávky vášho počítača.
- **1.** Vložte disk Drivers and Utilities.
- **2.** Vypnite a opätovne spustite počítač. Hneď po zobrazení loga DELL™ stlačte kláves <F12>.
- **POZNÁMKA:** Ak budete čakať pridlho a zobrazí sa logo operačného systému, vyčkajte až kým neuvidíte pracovnú plochu Microsoft® Windows®, potom vypnite počítač a skúste znovu.
- **POZNÁMKA:** Nasledujúce kroky zmenia poradie zavádzania len jednorazovo. Počas nasledujúceho spustenia počítač zavádza systém podľa zariadení, definovaných v programe Nastavenie systému.
- **3.** Keď sa zobrazí zoznam zavádzacích zariadení, zvýraznite **CD/DVD/CD-RW** a stlačte <Enter>.
- **4.** V ponuke, ktorá sa zobrazí, zvoľte možnosť **Zaviesť z CD-ROMu** a stlačte <Enter>.
- **5.** Napíšte 1, čím spustíte ponuku CD a na pokračovanie stlačte <Enter>.
- **6.** Z očíslovaného zoznamu zvoľte položku **Spustiť 32-bitovú verziu nástroja Dell Diagnostics**. Ak je v zozname uvedených niekoľko verzií, zvoľte tú, ktorá sa týka vášho počítača.
- **7.** Vyberte test, ktorý chcete spustiť.
- **8.** Ak sa v priebehu testu vyskytne problém, zobrazí sa hlásenie s kódom chyby a popisom problému. Zapíšte si chybový kód a popis problému a kontaktujte spoločnosť Dell (pozri "Kontaktovanie spoločnosti Dell" na strane [75](#page-76-0)).
- **POZNÁMKA:** Servisný štítok počítača <u>U</u> sa zobrazí vo vrchnej časti každej testovacej obrazovky. Servisný štítok pomáha identifikovať váš počítač, keď kontaktujete spoločnosť Dell.
- **9.** Keď sú testy dokončené, zatvorte obrazovku testu a vráťte sa na obrazovku **Vybrať možnosť**.
- **10.** Ak chcete ukončiť nástroj Dell Diagnostics a reštartovať počítač, kliknite na **Ukončiť**.
- **11.** Vyberte disk Drivers and Utilities.

# **Obnovenie operačného systému**

Váš operačný systém môžete obnoviť ktorýmkoľvek z nasledujúcich spôsobov:

**UPOZORNENIE: Pri používaní nástroja Dell Factory Image Restore alebo disku Operating System (Operačný systém) sa natrvalo odstránia všetky dáta z počítača. Ak je to možné, pred použitím týchto možností si dáta zálohujte.**

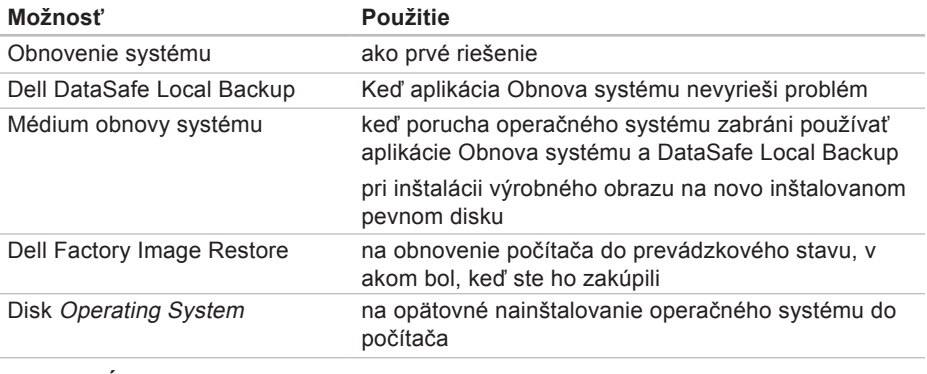

**POZNÁMKA:** Disk Operating System (Operačný program) nemusí tvoriť súčasť dodávky vášho počítača.

# **Obnovenie systému**

Operačný systém Windows poskytuje voľbu Obnovenie systému, ktorá vám umožňuje vrátiť počítač do predchádzajúceho stavu činnosti (bez vplyvu na dátové súbory), ak zmeny hardvéru, softvéru, alebo iných systémových nastavení spôsobili neželanú zmenu stavu činnosti. Akékoľvek zmeny, ktoré vykoná nástroj Obnovenie systému na vašom počítači, sú úplne reverzibilné.

**UPOZORNENIE: Dátové súbory pravidelne zálohujte. Obnovenie systému nesleduje dátové súbory ani ich neobnovuje.**

## **Spustenie nástroja Obnovenie systému**

- **1.** Kliknite na ponuku **Štart** .
- **2.** Do poľa Hľadať napíšte Obnovovanie systému a stlačte <Enter>.
- **ZA POZNÁMKA:** Môže sa zobraziť okno **Kontrola používateľských kont**. Ak ste na počítači prihlásení ako správca, kliknite na **Pokračovať**; v opačnom prípade kontaktujte svojho správcu, aby ste mohli pokračovať v požadovanej činnosti.
- **3.** Kliknite na **Ďalej** a postupujte podľa pokynov na obrazovke.

V prípade, že Obnovenie systému problém nevyrieši, môžete poslednú systémovú obnovu vrátiť späť.

## **Odvolanie posledného obnovenia systému**

- **POZNÁMKA:** Skôr než zrušíte posledné obnovenie systému, uložte všetky otvorené súbory a ukončite všetky spustené programy. Nenahradzujte, neotvárajte ani neodstraňujte žiadne súbory alebo programy, kým sa obnovenie systému neukončí.
- **1.** Kliknite na ponuku **Štart** .
- **2.** Do poľa Hľadať napíšte Obnovovanie systému a stlačte <Enter>.
- **3.** Kliknite na možnosť **Vrátiť späť posledné obnovenie** a kliknite na **Ďalej**.

# <span id="page-61-0"></span>**Dell DataSafe Local Backup**

- **UPOZORNENIE: Pomocou aplikácie Dell DataSafe Local Backup sa trvalo odstránia všetky programy alebo ovládače nainštalované po nadobudnutí počítača. Pred použitím aplikácie Dell DataSafe Local Backup si pripravte zálohovacie médiá aplikácií, ktoré potrebujete nainštalovať. Aplikáciu Dell DataSafe Local Backup použite len vtedy, keď Obnovenie systému nedokázalo vyriešiť problém operačného systému.**
- **UPOZORNENIE: Hoci je aplikácia Dell Datasafe Local Backup určená na uchovávanie dátových súborov na počítači, odporúča sa zálohovať dátové súbory pred použitím aplikácie Dell DataSafe Local Backup.**
- **POZNÁMKA: Aplikácia Dell DataSafe** Local Backup nemusí byť dostupná vo všetkých regiónoch.
- **POZNÁMKA:** Ak nie je aplikácia Dell DataSafe Local Backup dostupná na vašom počítači, použite na obnovu operačného systému aplikáciu Dell Factory Image Restore (pozrite časť "Dell Factory Image Restore" na strane [64](#page-65-0)).

Aplikácia Dell DataSafe Local Backup obnoví váš pevný disk do prevádzkového stavu, v ktorom bol pri zakúpení počítača bez toho, aby vymazal dátové súbory.

Dell DataSafe Local Backup umožňuje:

- • Zálohovať súbory a obnoviť počítač do predchádzajúceho prevádzkového stavu
- • Vytvoriť médium obnovy systému

### **Dell DataSafe Local Backup Basic**

Ak chcete obnoviť výrobný obraz a zároveň uchovať dátové súbory:

- **1.** Vypnite počítač.
- **2.** Odpojte všetky zariadenia (USB jednotku, tlačiareň a pod.) pripojené k počítaču a odstráňte všetok novo pridaný interný hardvér.
- *POZNÁMKA:* Neodpájajte sieťový adaptér.
- **3.** Zapnite počítač.
- **4.** Keď sa zobrazí logo DELL™, stlačte niekoľkokrát kláves <F8>, čím sa dostanete do okna **Rozšírené možnosti zavedenia**.
- **POZNÁMKA:** Ak budete čakať pridlho a zobrazí sa logo operačného systému, vyčkajte až kým neuvidíte pracovnú plochu Microsoft® Windows®, potom vypnite počítač a skúste znovu.
- **5.** Zvoľte **Oprava vášho počítača**.
- **6.** Vyberte možnosť **Dell DataSafe Restore and Emergency Backup** z ponuky **Možnosti obnovenia systému** a postupujte podľa pokynov na obrazovke.
- **POZNÁMKA:** Proces obnovenia môže trvať hodinu alebo aj dlhšie, v závislosti od veľkosti dát, ktoré sa majú obnoviť.
- **POZNÁMKA:** Viac informácií nájdete v článku informačnej databázy č. 353560 na stránke **support.dell.com**.

## **Inovácia na Dell DataSafe Local Backup Professional**

**POZNÁMKA: Aplikácia Dell DataSafe** Local Backup Professional už môže byť nainštalovaná v počítači, ak ste si ju objednali pri kúpe.

Dell DataSafe Local Backup Professional poskytuje ďalšie funkcie, ktoré umožňujú:

- • Zálohovať a obnoviť počítač na základe typov súborov
- • Zálohovať súbory na lokálne ukladacie zariadenie
- • Naplánovať automatické zálohovania Ak chcete inovovať na Dell DataSafe Local Backup Professional:
- **1.** Dvakrát kliknite na ikonu aplikácie Dell DataSafe Local Backup (2) na paneli úloh.
- **2.** Kliknite na možnosť **Inovovať teraz!**
- **3.** Pomocou pokynov na obrazovke dokončite inováciu.

# **Médium obnovy systému**

**UPOZORNENIE: Hoci je médium obnovy systému určené na uchovávanie dátových súborov na počítači, odporúča sa zálohovať dátové súbory pred použitím tohto média.**

Môžete použiť médium obnovy systému vytvoreného aplikáciou Dell DataSafe Local Backup na vrátenie pevného disku do prevádzkového stavu, v ktorom bol pri zakúpení počítača bez toho, aby vymazal dátové súbory.

Použite médium obnovy systému v prípade:

- • poruchy operačného systému, ktorá zabraňuje použitie možností obnovy, ktoré sú nainštalované v počítači.
- • poruchy pevného disku, ktorá zabraňuje obnove dát.

Obnova výrobného obrazu počítača pomocou média obnovy systému:

- **1.** Vložte disk obnovy systému alebo USB kľúč do počítača a reštartujte ho.
- **2.** Keď sa zobrazí logo DELL™, ihneď stlačte kláves <F12>.
- **Z POZNÁMKA:** Ak budete čakať pridlho a zobrazí sa logo operačného systému, vyčkajte až kým neuvidíte pracovnú plochu Microsoft® Windows®, potom vypnite počítač a skúste znovu.
- **3.** Zo zoznamu vyberte príslušné zavádzacie zariadenie a stlačte kláves <Enter>.
- **4.** Pomocou pokynov na obrazovke dokončite proces obnovy.

# **Dell Factory Image Restore**

<span id="page-65-0"></span>**UPOZORNENIE: Použitie nástroja Dell Factory Image Restore natrvalo zmaže všetky dáta z pevného disku a odstráni všetky programy alebo ovládače nainštalované po nadobudnutí počítača. Ak je to možné, pred použitím tejto možnosti si dáta zálohujte. Nástroj Dell Factory Image Restore používajte, len ak Obnovenie systému nedokázalo vyriešiť problém vášho operačného systému.**

- **POZNÁMKA:** Na niektorých počítačoch alebo v niektorých krajinách nemusí byť nástroj Dell Factory Image Restore k dispozícii.
- **POZNÁMKA:** Ak nie je aplikácia Dell Factory Image Restore dostupná na vašom počítači, použite na obnovu operačného systému aplikáciu Dell DataSafe Local Backup (pozrite časť "Dell DataSafe Local Backup" na strane [60](#page-61-0)).

Nástroj Dell Factory Image Restore používajte len ako poslednú metódu obnovy operačného systému. Táto možnosť obnoví váš pevný disk do prevádzkového stavu, v akom bol, keď ste počítač zakúpili. Akékoľvek programy alebo súbory, ktoré ste pridali po nadobudnutí počítača – vrátane dátových súborov – sa z pevného disku natrvalo vymažú. Dátové súbory zahŕňajú dokumenty, tabuľky, e-mailové správy, digitálne fotografie, hudobné súbory atď. Ak je to možné, pred použitím nástroja Dell Factory Image Restore všetky dáta zálohuite.

## **Používanie nástroja Dell Factory Image Restore**

- **1.** Zapnite počítač.
- **2.** Keď sa zobrazí logo DELL™, stlačte niekoľkokrát kláves <F8>, čím sa dostanete do okna **Rozšírené možnosti zavedenia**.

**POZNÁMKA:** Ak budete čakať pridlho a zobrazí sa logo operačného systému, vyčkajte až kým neuvidíte pracovnú plochu Microsoft® Windows®, potom reštartujte počítač a skúste znovu.

### **3.** Zvoľte **Oprava vášho počítača**. Zobrazí sa okno **Možnosti Obnovenia systému**.

- **4.** Zvoľte rozloženie klávesnice a kliknite na **Ďalej**.
- **5.** Pre prístup k možnostiam obnovy sa musíte prihlásiť ako lokálny používateľ. Na prístup k príkazovému riadku do poľa **Meno používateľa** napíšte administrator a potom kliknite na **OK**.
- **6.** Kliknite na položku **Dell Factory Image Restore**.

Zobrazí sa uvítacia obrazovka **Dell Factory Image Restore**.

**POZNÁMKA:** V závislosti od vašej konfigurácie možno budete musieť zvoliť **Dell Factory Tools** (Výrobné nástroje Dell) a potom **Dell Factory Image Restore** (Obnovenie výrobného obrazu Dell).

- **7.** Kliknite na **Ďalej**. Zobrazí sa obrazovka **Potvrdiť zmazanie dát**.
- **POZNÁMKA:** Ak nechcete pokračovať <u>U</u>s s nástrojom Factory Image Restore. kliknite na **Zrušiť**.
- **8.** Začiarknutím políčka potvrdíte, že chcete pokračovať v preformátovaní pevného disku a obnovení systémového softvéru na stav z výroby a potom kliknite na **Ďalej**.

Obnovovací proces sa spustí a jeho dokončenie môže trvať päť a viac minút. Po obnovení operačného systému a z výroby nainštalovaných aplikácií na stav z výroby sa zobrazí hlásenie.

**9.** Kliknite na **Dokončiť**, čím reštartujete počítač.

# **Získanie pomoci**

Ak sa vyskytne problém s počítačom, problém môžete diagnostikovať a odstrániť vykonaním nasledujúcich krokov:

- 1. Prečítajte si časť "Riešenie problémov" na strane 4[3,](#page-44-0) kde nájdete informácie a postupy týkajúce sa problému, ktorý sa vyskytol na vašom počítači.
- **2.** Viac informácií o riešení problémov nájdete v Technologickej príručke Dell, ktorú nájdete na pevnom disku alebo na lokalite **support.dell.com/manuals**.
- **3.** Postupy týkajúce sa spustenia nástroja Dell Diagnostics nájdete v časti "Dell Diagnostics" na strane[54](#page-55-0).
- 4. Vyplňte "Diagnostický kontrolný zoznam" na strane [74](#page-75-0).
- **5.** Ako pomôcku pri inštalácii a odstraňovaní problémov použite rozsiahlu škálu online služieb technickej podpory spoločnosti Dell (**support.dell.com**). Podrobnejší zoznam online služieb technickej podpory Dell nájdete v časti "Online služby" na strane [68](#page-69-0).
- **6.** Ak predchádzajúce kroky nevyriešili váš problém, pozrite časť "Skôr než zavoláte" na strane 7[3.](#page-74-0)
- **POZNÁMKA:** Zavolajte na oddelenie technickej podpory spoločnosti Dell z telefónu, ktorý sa nachádza v blízkosti počítača, aby vám pracovník oddelenia technickej podpory mohol asistovať pri vykonávaní akýchkoľvek potrebných postupov.
- **POZNÁMKA:** Systém expresného servisného kódu spoločnosti Dell nemusí byť dostupný vo všetkých krajinách.

Po výzve automatizovaného telefónneho systému spoločnosti Dell zadajte expresný servisný kód, pomocou ktorého vás systém presmeruje na príslušný podporný personál. Ak nemáte expresný servisný kód, otvorte priečinok **Príslušenstvo Dell**, dvakrát kliknite na ikonu **Expresný servisný kód** a postupujte podľa pokynov.

**POZNÁMKA:** Niektoré zo služieb nie sú vždy k dispozícii na všetkých lokalitách mimo kontinentálnych USA. Informácie o ich dostupnosti môžete zistiť telefonátom miestnemu zástupcovi spoločnosti Dell.

# **Technická podpora a služba pre zákazníkov**

Oddelenie technickej podpory spoločnosti Dell je k dispozícii pre prípadné otázky týkajúce sa hardvéru Dell. Naši pracovníci oddelenia technickej podpory používajú počítačové diagnostické nástroje na poskytovanie rýchlych a správnych odpovedí.

Ak sa chcete obrátiť na oddelenie technickej podpory spoločnosti Dell, prečítajte si časť "Skôr než zavoláte" na strane [7](#page-74-0)3 a potom si prečítajte kontaktné informácie platné pre váš región, alebo navštívte webovú stránku **support.dell.com**.

## **DellConnect**

DellConnect™ je jednoduchý online prístupový nástroj, ktorý umožňuje spolupracovníkovi servisu a technickej podpory spoločnosti Dell pristupovať do počítača prostredníctvom širokopásmového pripojenia, diagnostikovať problém a opraviť ho pod vaším dohľadom. Ďalšie informácie nájdete na webovej lokalite **www.dell.com/dellconnect**.

# <span id="page-69-0"></span>**Online služby**

Informácie o produktoch a službách spoločnosti Dell nájdete na týchto webových lokalitách:

- • **www.dell.com**
- • **www.dell.com/ap** (iba Ázia a Tichomorská oblasť)
- • **www.dell.com/jp** (iba Japonsko)
- • **www.euro.dell.com** (iba Európa)
- • **www.dell.com/la** (Latinská Amerika a Karibik)
- • **www.dell.ca** (iba Kanada)

Prístup k technickej podpore spoločnosti Dell získate prostredníctvom nasledujúcich webových lokalít a e-mailových adries:

## **Webové lokality technickej podpory spoločnosti Dell**

- • **support.dell.com**
- • **support.jp.dell.com** (iba Japonsko)
- • **support.euro.dell.com** (iba Európa)

## **E-mailové adresy oddelenia technickej podpory spoločnosti Dell:**

- • **mobile\_support@us.dell.com**
- • **support@us.dell.com**
- • **la-techsupport@dell.com** (iba Latinská Amerika a Karibik)
- • **apsupport@dell.com** (iba Ázia a Tichomorská oblasť)

## **E-mailové adresy na oddelenie marketingu a predaja spoločnosti Dell**

- • **apmarketing@dell.com** (iba Ázia a Tichomorská oblasť)
- sales canada@dell.com (iba Kanada)

## **Anonymný protokol prenosu súborov (FTP)**

• **ftp.dell.com**

Prihláste sa ako používateľ: anonymous a ako heslo použite svoju e-mailovú adresu.

# **Automatizovaná služba stavu objednávky**

Ak chcete skontrolovať stav objednaných produktov od spoločnosti Dell, navštívte webovú lokalitu **support.dell.com**, alebo zavolajte na automatizovanú službu stavu objednávok. Nahrávka si od vás vypýta informácie potrebné na lokalizovanie vašej objednávky a podanie hlásenia. Telefónne číslo pre váš región nájdete v časti "Kontaktovanie spoločnosti Dell" na strane [75](#page-76-0).

Ak máte problém s objednávkou (napr. chýbajúce diely, nesprávne diely alebo nesprávna fakturácia), obráťte sa na oddelenie služieb zákazníkom spoločnosti Dell. Skôr než zavoláte, pripravte si faktúru alebo dodací list. Telefónne číslo pre váš región nájdete v časti "Kontaktovanie spoločnosti Dell" na strane [75](#page-76-0).

# **Informácie o produktoch**

Ak potrebujete informácie o ďalších produktoch od spoločnosti Dell alebo chcete zadať objednávku, navštívte webovú lokalitu **www.dell.com**. Ak chcete získať informácie o telefónnom čísle platnom pre váš región alebo hovoriť priamo s pracovníkom predaja, prečítajte si časť "Kontaktovanie spoločnosti Dell" na strane [75](#page-76-0).
## <span id="page-72-0"></span>**Vrátenie položiek na záručnú opravu alebo vrátenie peňazí**

Pripravte všetky položky, ktoré chcete vrátiť (či už na opravu alebo vrátenie peňazí):

**ZA POZNÁMKA:** Pred vrátením výrobku spoločnosti Dell si zálohujte všetky dáta na pevný disk a na akékoľvek iné ukladacie zariadenie vo výrobku. Odstráňte všetky dôverné, majetkové a osobné informácie, ako aj vymeniteľné médiá, napr. CD disky a pamäťové karty. Spoločnosť Dell nie je zodpovedná za žiadne vaše dôverné, majetkové alebo osobné informácie, stratené alebo poškodené dáta, alebo poškodené či stratené vymeniteľné média, ktoré počítač obsahoval pri vrátení.

**1.** Zatelefonujte do spoločnosti Dell, kde vám poskytnú autorizačné číslo vrátenia materiálu, ktoré čitateľne napíšte na vonkajšiu časť škatule.

Telefónne číslo pre váš región nájdete v časti "Kontaktovanie spoločnosti Dell" na strane [75](#page-76-0).

- **2.** Priložte kópiu faktúry a list s uvedením dôvodu, pre ktorý vraciate tovar.
- **3.** Priložte kópiu diagnostického kontrolného zoznamu (pozri "Diagnostický kontrolný zoznam" na strane [74](#page-75-0)) s vyznačením testov, ktoré ste vykonali a chybovými hláseniami vykazovanými aplikáciou Dell Diagnostics (pozri "Dell Diagnostics" na strane[54](#page-55-0)).
- **4.** Ak vraciate tovar výmenou za peniaze, priložte všetko príslušenstvo patriace k vracanému tovaru (napájacie káble, softvér, príručky ap.).

#### **Získanie pomoci**

- **5.** Vybavenie, ktoré idete vrátiť, zabaľte do originálnych (alebo ekvivalentných) baliacich materiálov.
- **POZNÁMKA:** Prepravné platí odosielateľ. Odosielateľ je taktiež zodpovedný za poistenie vracaného produktu a súčasne znáša riziko jeho straty počas odoslania do spoločnosti Dell. Zásielky na dobierku sa nepovoľujú.
- 
- **ZA POZNÁMKA:** Vrátené zásielky, ktoré nespĺňajú vyššie uvedené požiadavky, budú z prijímacieho miesta spoločnosti Dell vrátené odosielateľovi.

# <span id="page-74-0"></span>**Skôr než zavoláte**

**POZNÁMKA:** Keď budete telefonovať, pripravte si Expresný servisný kód. Tento kód pomôže automatizovanému systému spoločnosti Dell efektívne presmerovať váš hovor. Možno sa bude od vás požadovať aj váš servisný štítok.

## **Ak chcete nájsť servisný štítok**

Servisný štítok sa nachádza na označení v spodnej časti počítača.

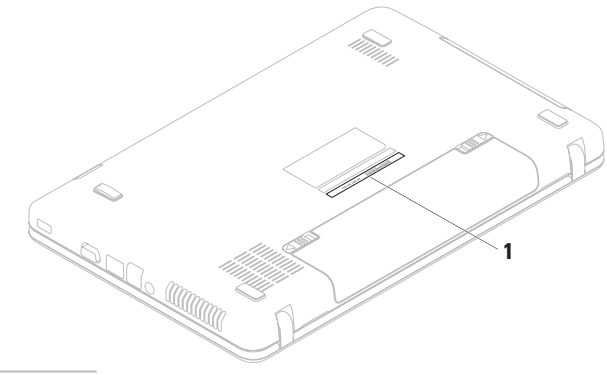

**1** Servisný štítok

#### <span id="page-75-1"></span>**Získanie pomoci**

Nezabudnite vyplniť nasledovný diagnostický kontrolný zoznam. Skôr než zavoláte do spoločnosti Dell, podľa možnosti zapnite počítač a volajte z telefónu v blízkosti počítača. Možno budete vyzvaní, aby ste pomocou klávesnice zadali určité príkazy, zaslali podrobné informácie počas činností, alebo aby ste sa pokúsili vykonať niektoré kroky odstraňovania problémov priamo na počítači. Majte pripravenú dokumentáciu k počítaču.

### **Diagnostický kontrolný zoznam**

- • Meno:
- • Dátum:
- • Adresa:
- • Telefónne číslo:
- • Servisný štítok (čiarový kód na spodnej strane počítača):
- • Expresný servisný kód:
- • Autorizačné číslo vrátenia materiálu (ak bolo poskytnuté technikom spoločnosti Dell):
- • Operačný systém a verzia:
- • Zariadenia:
- • Rozširujúce karty:
- • Ste pripojení na sieť? Áno/Nie
- • Sieť, verzia a sieťový adaptér:
- • Programy a verzie:

<span id="page-75-0"></span>Prečítajte si dokumentáciu k operačnému systému, kde nájdete informácie o obsahu spúšťacích súborov počítača. Ak je počítač pripojený k tlačiarni, každý súbor vytlačte. V opačnom prípade si pred zatelefonovaním do spoločnosti Dell zaznamenajte obsah každého súboru.

- • Chybové hlásenie, zvukový signál alebo diagnostický kód:
- • Popis problémov a vykonané kroky pri odstraňovaní problémov:

# <span id="page-76-0"></span>**Kontakty na spoločnosť Dell**

Telefónne číslo platné pre zákazníkov v USA je 800-WWW-DELL (800-999-3355).

*POZNÁMKA: Ak nemáte aktívne* pripojenie na internet, kontaktné informácie nájdete vo faktúre, dodacom liste, účtenke alebo v produktovom katalógu spoločnosti Dell.

Spoločnosť Dell ponúka niekoľko možností podpory a servisu online a telefonicky. Dostupnosť sa však líši v závislosti od danej krajiny a produktu a niektoré služby nemusia byť vo vašej oblasti dostupné.

Kontaktovanie spoločnosti Dell (predaj, technická podpora alebo služby zákazníkom):

- **1.** Navštívte stránku **www.dell.com/contactdell**.
- **2.** Vyberte svoju krajinu alebo región.
- **3.** V závislosti od konkrétnej potreby vyberte prepojenie na vhodnú službu alebo technickú podporu.
- **4.** Vyberte vhodný spôsob kontaktovania spoločnosti Dell.

# <span id="page-77-0"></span>**Hľadanie ďalších informácií a zdrojov**

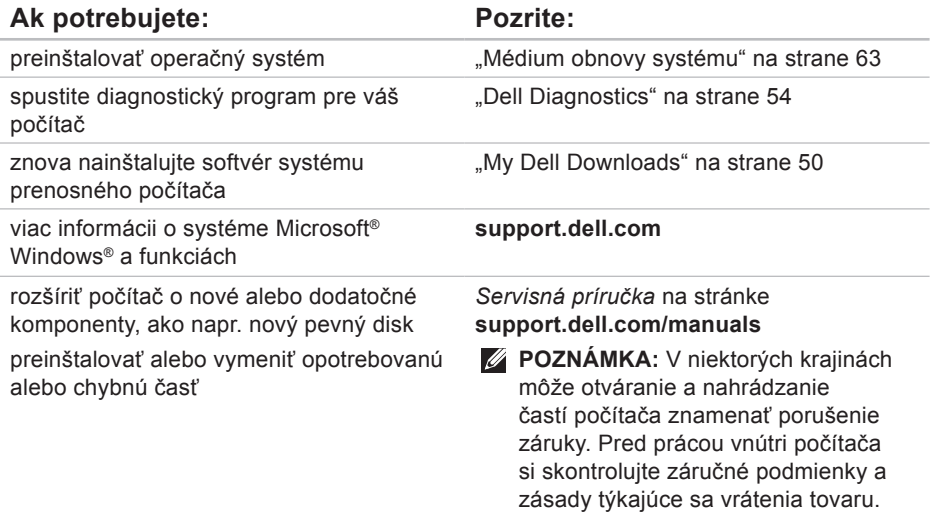

**podpory Dell**, kliknite na ikonu **podpory** na

paneli úloh.

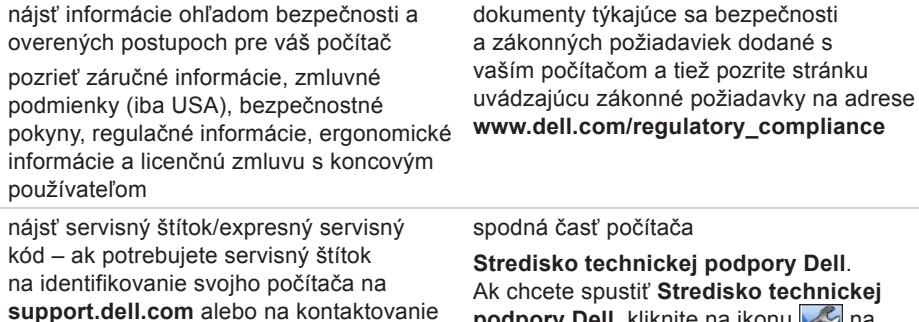

**Ak potrebujete: Pozrite:**

technickej podpory

<span id="page-79-0"></span>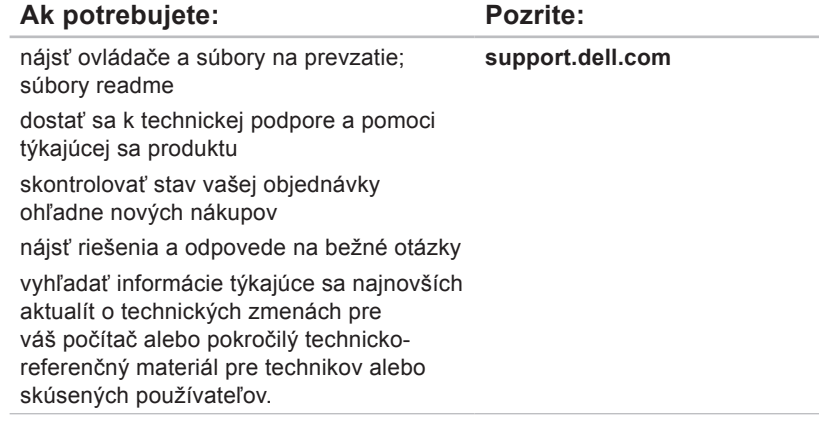

<span id="page-80-0"></span>Táto časť ponúka informácie, ktoré by ste mohli potrebovať pri nastavovaní, aktualizovaní ovládačov a inovovaní počítača.

**Z POZNÁMKA:** Ponuka sa môže líšiť podľa oblasti. Ďalšie informácie o konfigurácii počítača nájdete v dokumentácii k vášmu počítaču na nasledujúcej lokalite:

 $Windows<sup>®</sup>$  7: Štart  $\bigoplus$  → Všetky programy→ Dell Help Documentation

Windows Vista®: **Štart** → **Pomoc a technická podpora**→ **Dell EDocs**

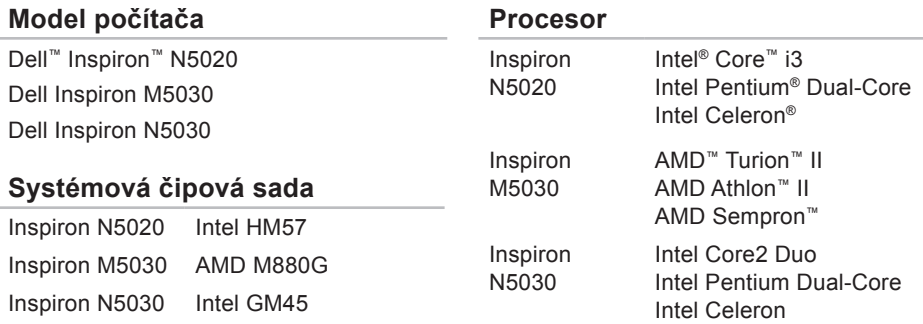

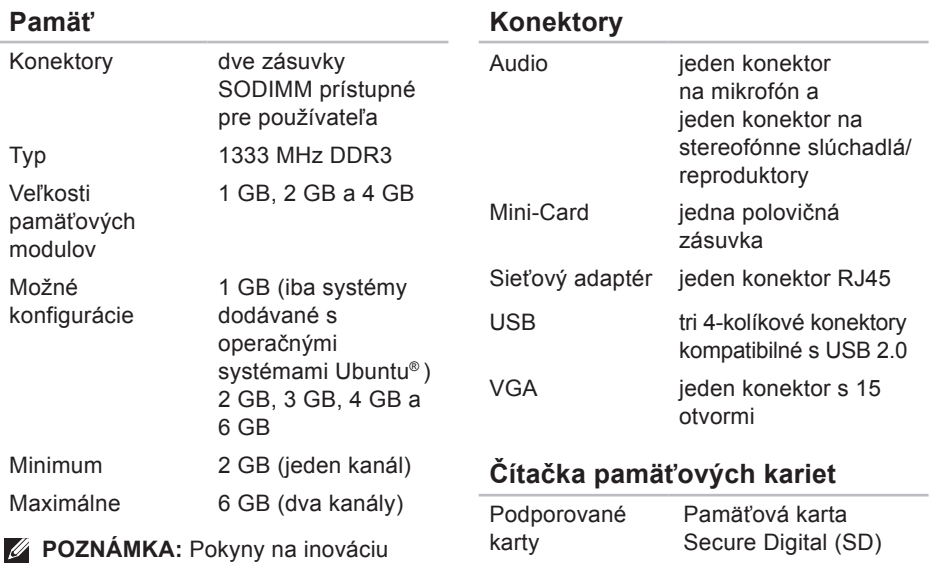

Multimedia Card (MMC)

Memory Stick

pamäte nájdete v Servisnej príručke na lokalite **support.dell.com/manuals**.

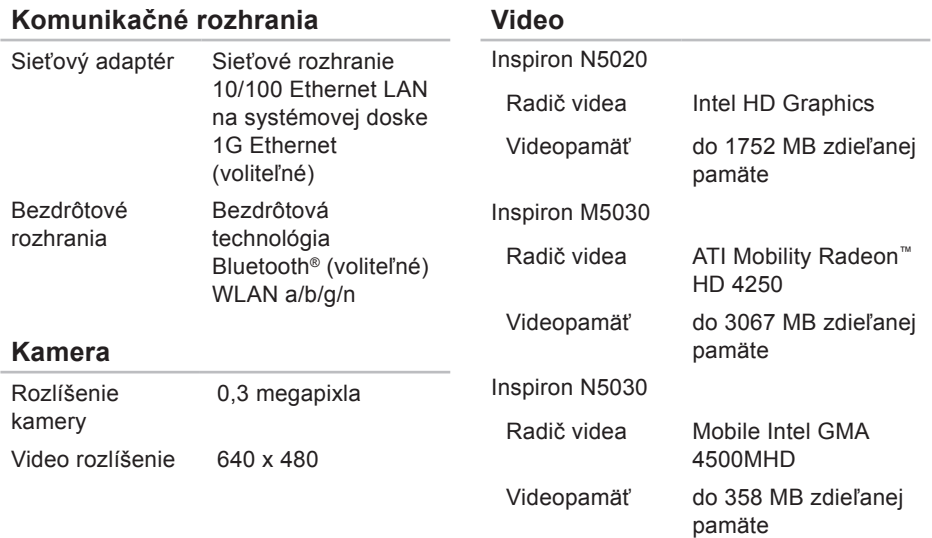

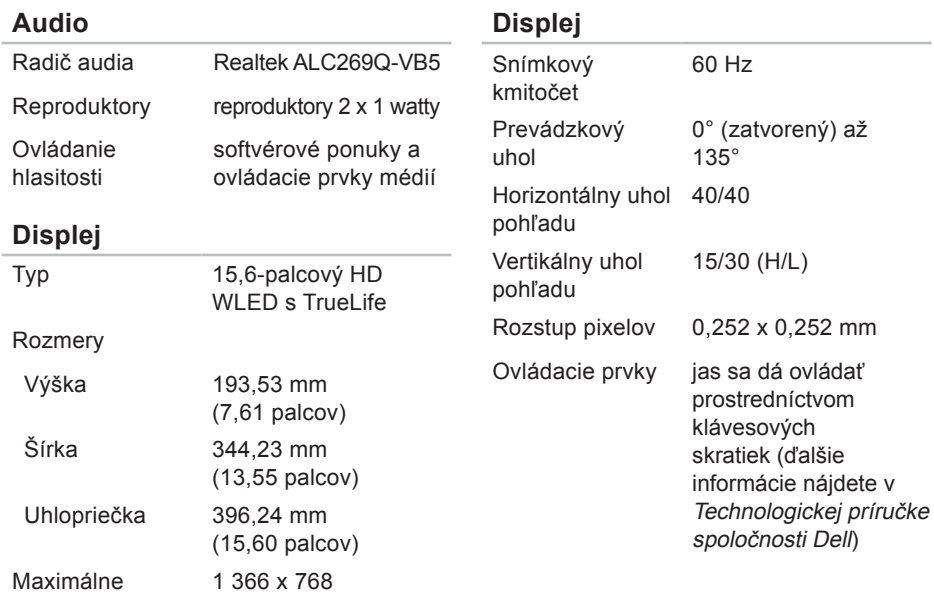

rozlíšenie

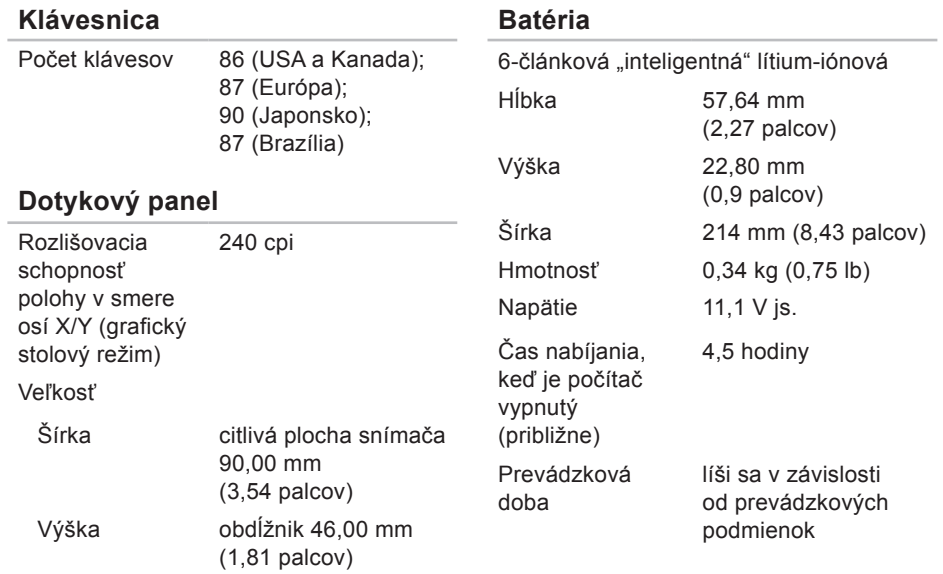

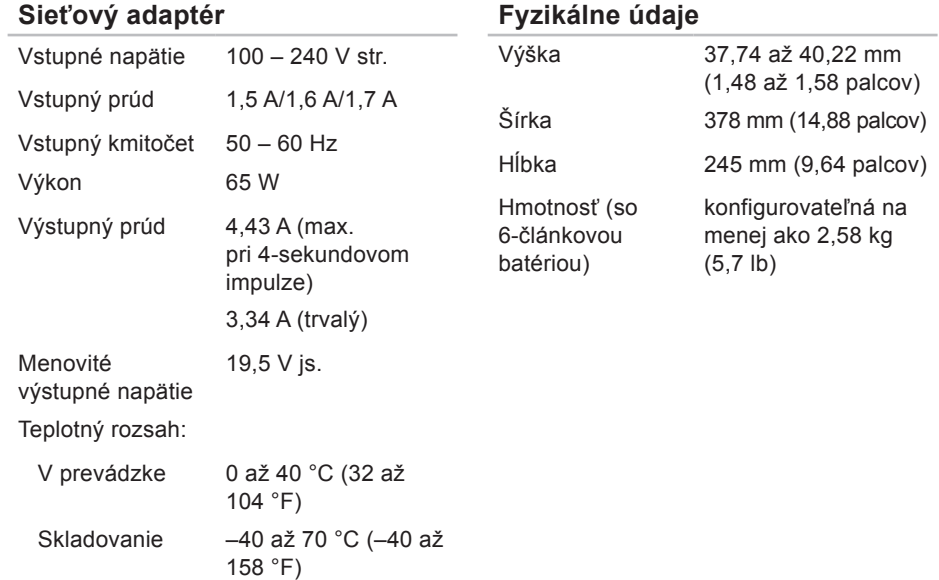

### **Prostredie počítača**

Teplotný rozsah:

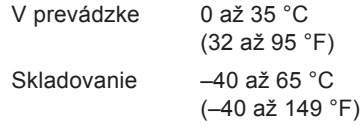

Relatívna vlhkosť (maximálna):

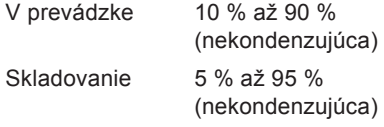

Maximálne vibrácie (pri použití náhodného vibračného spektra, ktoré simuluje prostredie používateľa):

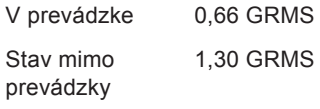

## **Prostredie počítača**

Maximálny náraz (v prevádzke: meraný s aplikáciou Dell Diagnostics spustenou na pevnom disku s polovičným sínusovým impulzom v trvaní 3 ms; mimo prevádzky: meraný s pevným diskom v polohe so zaparkovanými hlavami a polovičným sínusovým impulzom v trvaní 2 ms):

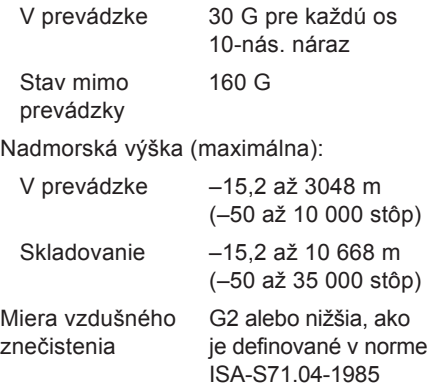

# **Príloha**

# **Oznámenie o výrobku Macrovision**

Tento produkt obsahuje technológiu pre ochranu autorských práv chránenú metódami patentovanými v USA a ďalšími právami na ochranu duševného vlastníctva vo vlastníctve spoločnosti Macrovision Corporation a ďalších vlastníkov práva. Použitie tejto technológie na ochranu autorských práv musí byť schválené spoločnosťou Macrovision Corporation a je vyhradené len pre domáce alebo iné obmedzené použitie pri zobrazovaní, ak nebolo spoločnosťou Macrovision povolené ináč. Reverzné inžinierstvo a rozmontovanie sú zakázané.

# **Informácie pre NOM, alebo Oficiálnu mexickú normu (iba pre Mexiko)**

Nasledujúce informácie sú uvedené v zariadeniach popísaných v tomto dokumente v súlade s požiadavkami oficiálnej mexickej normy (NOM):

## **Dovozca:**

Dell México S.A. de C.V. Paseo de la Reforma 2620 – Flat 11° Col. Lomas Altas 11950 Mexiko, D.F.

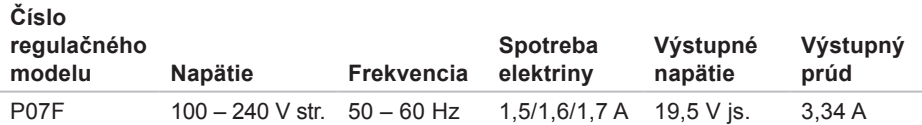

Podrobnosti nájdete v bezpečnostných informáciách, ktoré boli dodané spolu s počítačom. Ďalšie informácie o bezpečnosti a overených postupoch nájdete na stránke so zákonnými požiadavkami portálu www.dell.com na adrese **www.dell.com/regulatory\_compliance**.

# **Register**

bezdrôtové sieťové pripojenie **[44](#page-45-0)**

# **D**

**B**

DataSafe Online Backup **[4](#page-42-0)1** DellConnect **[68](#page-69-0)** Dell Diagnostics **[54](#page-55-1)** Dell Factory Image Restore **[64](#page-65-0)** Diagnostický kontrolný zoznam **[74](#page-75-1)** disky CD, prehrávanie a vytváranie **[4](#page-41-0)0** disky DVD, prehrávanie a vytváranie **4[0](#page-41-0)** doprava produktov

za účelom vrátenia alebo opravy **[7](#page-72-0)1**

## **E**

e-mailové adresy

technická podpora **[69](#page-70-0)**

e-mailové adresy technickej podpory **[69](#page-70-0)**

## **F**

funkcie softvéru **[4](#page-41-0)0**

## **H**

hľadanie ďalších informácií **[76](#page-77-0)**

## **I**

internetové pripojenie **1[4](#page-15-0)**

#### ISP

poskytovateľ internetových služieb **1[4](#page-15-0)**

## **K**

kontrolka stavu batérie **[2](#page-27-0)6**

## **M**

Médium obnovy systému **[63](#page-64-1)**

možnosti počítača **[4](#page-41-0)0** možnosti preinštalovania systému **[58](#page-59-0)**

# **O**

obnovenie výrobného obrazu **[64](#page-65-0)** ovládače a súbory na prevzatie **[78](#page-79-0)**

## **P**

počítač, nastavenie **[5](#page-6-0)** pomocník

pomoc a technická podpora **[66](#page-67-0)** poškodenie, predchádzanie **[5](#page-6-0)** prihlásenie sa na FTP, anonymné **[69](#page-70-0)** pripojenie k počítačovej sieti pomocou kábla **[7](#page-8-0)** problémy hardvéru diagnostika **[53](#page-54-0)** problémy pamäte

riešenie **[46](#page-47-0)**

problémy, riešenie **[43](#page-44-0)** problémy s napájaním, riešenie **[45](#page-46-0)** problémy softvéru **[47](#page-48-0)** produkty informácie a nákup **7[0](#page-71-0)** prúdenie vzduchu, prípustné **[5](#page-6-0)**

## **R**

riešenie problémov **[43](#page-44-0)** rozvodky, používanie **[6](#page-7-0)**

## **S**

sieťové pripojenie oprava **[44](#page-45-0)** skôrnež zavoláte **[73](#page-74-0)** Sprievodca pri riešení problémov s hardvérom **[53](#page-54-0)** stránky technickej podpory celosvetové **[68](#page-69-0)**

**Register**

Stredisko technickej podpory Dell **[49](#page-50-0)** Systémové hlásenia **[5](#page-52-0)1**

## **T**

technické údaje **[79](#page-80-0)** telefonovanie do spoločnosti Dell **[73](#page-74-0)**

## **V**

ventilácia, zaistenie **[5](#page-6-0)** vrátenie tovaru v rámci záruky **[7](#page-72-0)1**

## **W**

Windows

sprievodca kompatibilitou programu **[47](#page-48-0)** Windows, preinštalovanie **[63](#page-64-1)**

## **Z**

zákaznícke služby **[67](#page-68-0)** zdroje, hľadanie ďalších **[76](#page-77-0)**

Vytlačené v Írsku.

www.dell.com | support.dell.com

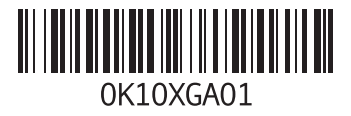